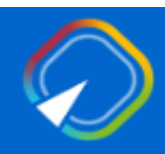

Piattaforma Concorsi e Procedure Selettive

# Presentazione istanza di partecipazione alla procedura valutativa per la progressione all'area dei funzionari e dell'elevata qualificazione

GUIDA OPERATIVA PER L'UTENTE

18 Luglio 2024

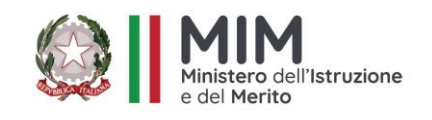

# **INDICE**

<span id="page-1-0"></span>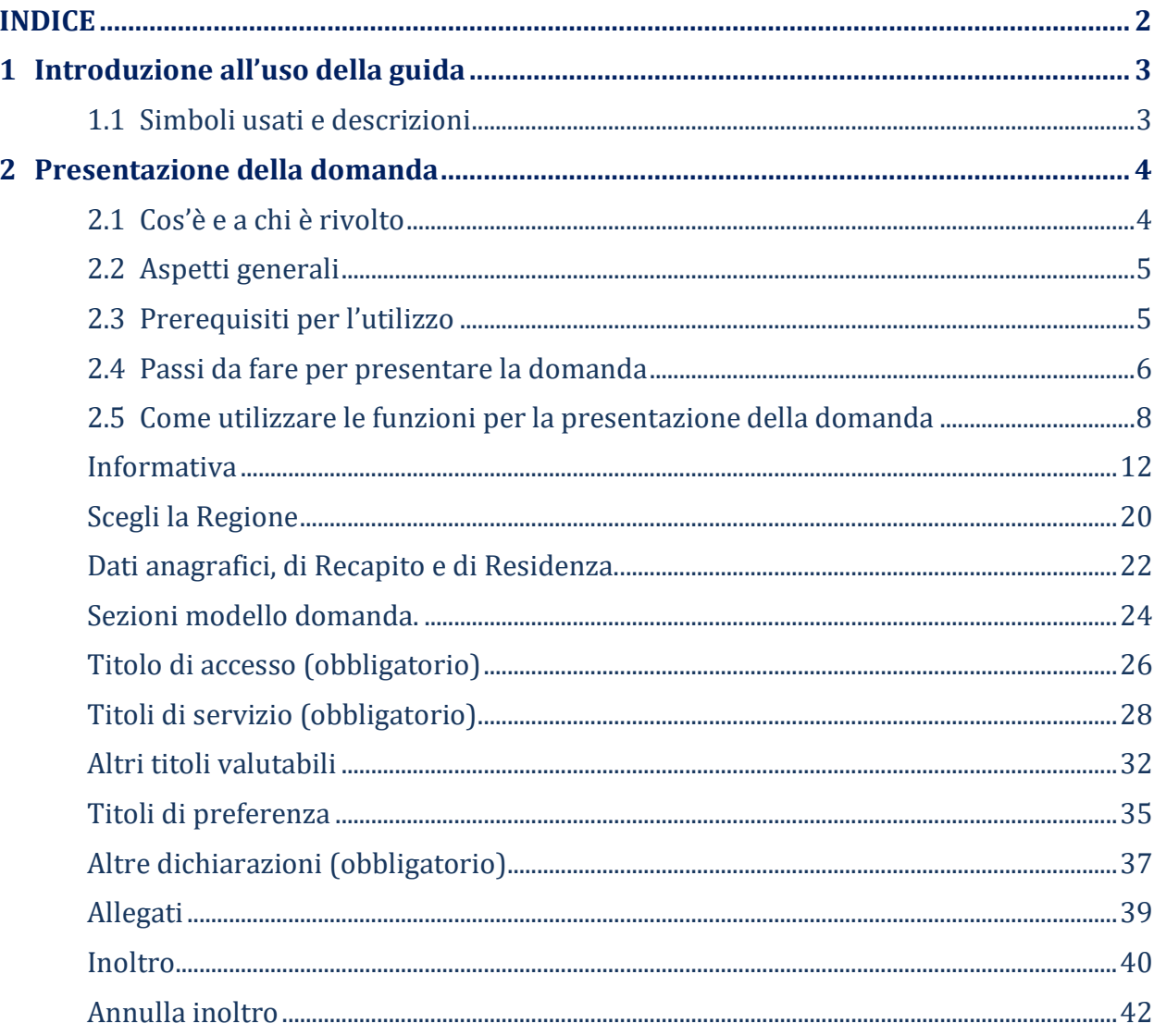

# <span id="page-2-0"></span>1 Introduzione all'uso della guida

La presente guida vuole rappresentare uno strumento informativo e un supporto operativo per gli utenti che dovranno utilizzare gli strumenti informatici per l'utilizzo dell'applicazione per la presentazione della domanda di partecipazione alla *"Procedura valutativa per la progressione all'area dei funzionari e dell'elevata qualificazione*", attraverso la Piattaforma Generalizzata dei concorsi e procedure selettive.

### <span id="page-2-1"></span>1.1 Simboli usati e descrizioni

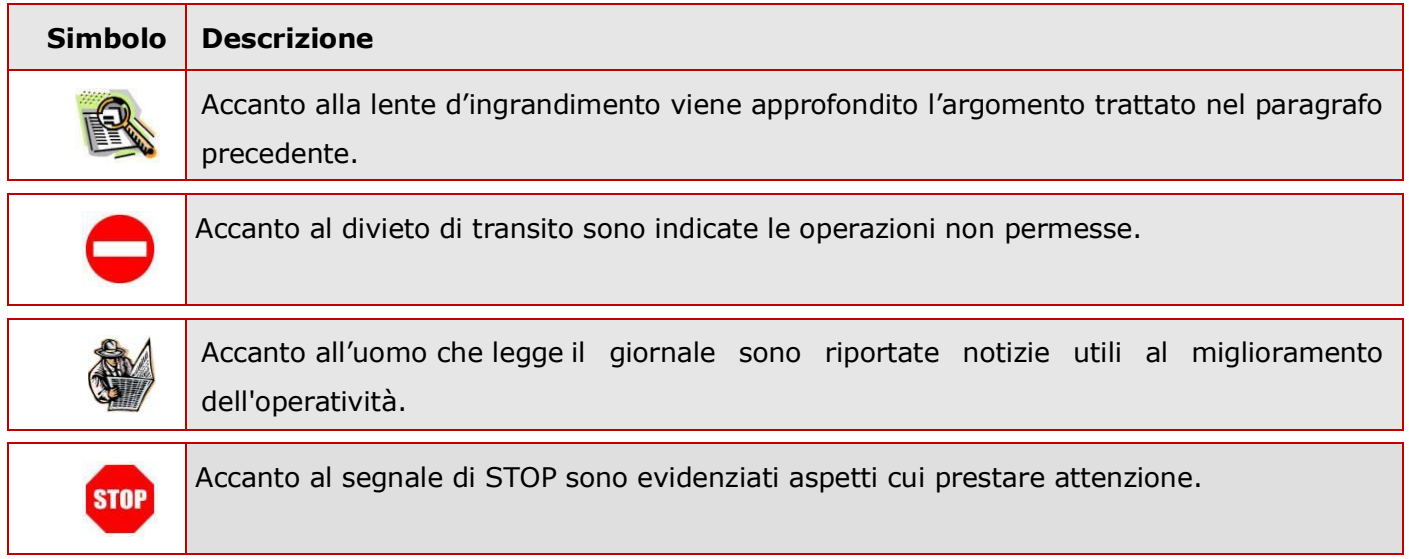

# <span id="page-3-0"></span>2 Presentazione della domanda

### <span id="page-3-1"></span>2.1 Cos'è e a chi è rivolto

L'applicazione oggetto del presente documento consente di presentare domanda di partecipazione alla "*Procedura valutativa per la progressione all'area dei funzionari e dell'elevata qualificazione*", ai soggetti, che al termine di presentazione della domanda posseggano i requisiti previsti dal DM 74/2024.

Per consultare la normativa è possibile seguire il link riportato nel box della domanda Riferimenti normativi.

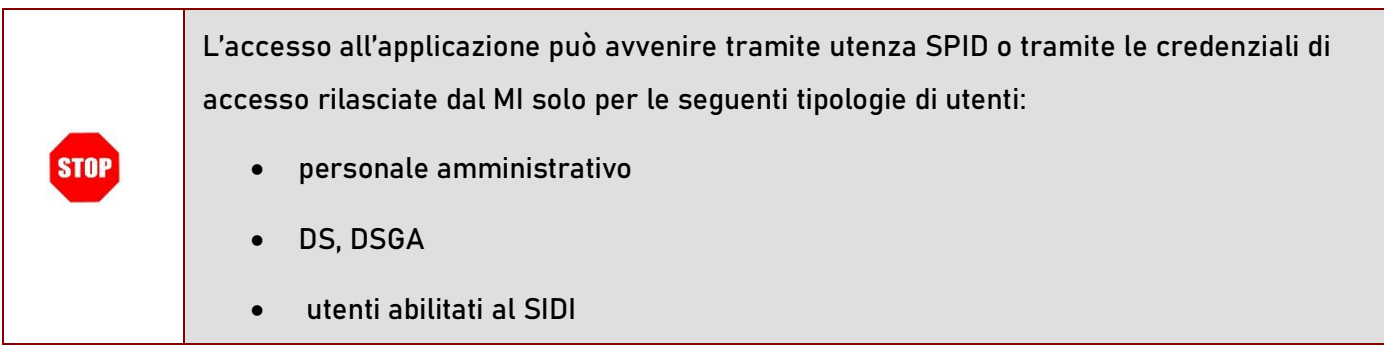

### <span id="page-4-0"></span>2.2 Aspetti generali

In questa guida si descrivono le funzioni dedicate alla presentazione delle domande.

I candidati devono compilare e inviare la domanda utilizzando le funzioni a disposizione sul sito del MIM, nella sezione "Piattaforma Concorsi e Procedure Selettive". Tramite le stesse funzioni è possibile anche associare tutti i documenti da allegare eventualmente alla domanda.

L'utilizzo di tale modalità per la presentazione delle domande offre ai candidati di controllare di persona la correttezza dei dati inseriti nella domanda.

### <span id="page-4-1"></span>2.3 Prerequisiti per l'utilizzo

Per accedere alle funzioni e utilizzarle, l'interessato deve avere:

- un Personal Computer con connessione ad Internet e Acrobat Reader;
- un indirizzo di posta elettronica istituzionale (istruzione.it) o altro indirizzo;
- credenziali di accesso:
	- Username e password di uno dei seguenti metodi SPID, CIE, CNS o eIDAS.
	- Username e password ottenute con la procedura di Registrazione per le seguenti tipologie di utenti (vedi Regole di accesso dal 01/10/2021 sull'home page):
		- personale amministrativo
		- personale scuola (DS, DSGA e Assistenti Amministrativi)
		- utenti abilitati al SIDI

### <span id="page-5-0"></span>2.4 Passi da fare per presentare la domanda

I passi che il candidato deve compiere per completare correttamente il procedimento di presentazione della domanda sono i seguenti:

- 1. Accedere alla pagina principale della "Piattaforma Concorsi e Procedure Selettive", con le credenziali in proprio possesso
- 2. Selezionare ISTANZE -> Presenta una domanda e dalla Lista delle istanze scegliere "*Procedura valutativa per la progressione all'area dei funzionari e dell'elevata qualificazione".*
- 3. Compilare la domanda (cliccando sul tasto "VAI ALLA DOMANDA")
- 4. Aggiornare, se necessario, i dati precedentemente inseriti (utilizzando la funzione di modifica)
- 5. Inserire, se necessario o dove richiesto, l'elenco dei documenti da consegnare contestualmente alla domanda
- 6. Inoltrare la domanda (utilizzando la funzione "Inoltra"). L'inoltro deve avvenire entro la data indicata come termine ultimo per la presentazione delle domande. Al momento dell'inoltro, il sistema crea un documento .pdf, che viene inserito nella sezione "Domande presentate" presente nel menù "Istanze", contenente il modulo domanda compilato.

L'intero processo di compilazione della domanda da parte del candidato viene tracciato tramite il salvataggio di ciascuna sezione, ma deve essere finalizzato dal candidato stesso con l'inoltro della domanda.

**STOP** 

La procedura di presentazione della domanda è completata correttamente solo se la domanda viene "inoltrata". Le domande inserite nel sistema ma non inoltrate non verranno considerate valide.

A garanzia del corretto completamento dell'operazione, dopo l'inoltro della domanda, il candidato può effettuare le seguenti operazioni:

- 1. Verificare la ricezione di una mail contenente la conferma dell'inoltro e la domanda in formato .pdf
- 2. Verificare che accedendo in visualizzazione sull'istanza, la stessa si trovi nello stato "inoltrata"
- 3. Accedere alla sezione "Domande presentate" presente nel menù personale "Istanze" e verificare che il modulo domanda contenga tutte le informazioni.

Dopo l'inoltro della domanda, i dati presenti nel PDF potranno essere modificati solo previo annullamento dell'inoltro. Il candidato dovrà quindi procedere all'annullamento tramite apposita funzionalità, modificare i dati e provvedere ad un nuovo inoltro. Quindi, se il candidato avesse necessità di modificare alcune informazioni inserite nella domanda, o gli allegati, deve:

- 1. annullare l'inoltro;
- 2. apportare le modifiche;
- 3. procedere con un nuovo inoltro.

Il nuovo inoltro deve avvenire entro la data indicata come termine ultimo per la presentazione delle domande.

### <span id="page-7-0"></span>2.5 Come utilizzare le funzioni per la presentazione della domanda

L'accesso all'applicazione avviene dal sito del Portale MIM e successivamente alla pagina Piattaforma Concorsi e Procedure Selettive.

Il sistema propone una pagina in cui inserire le proprie credenziali di accesso del portale.

L'utente deve inserire le proprie credenziali (1) e fare un clic su "ENTRA".

In alternativa può eseguire l'accesso tramite SPID (2), CIE (3), CNS (4) o eIDAS (5).

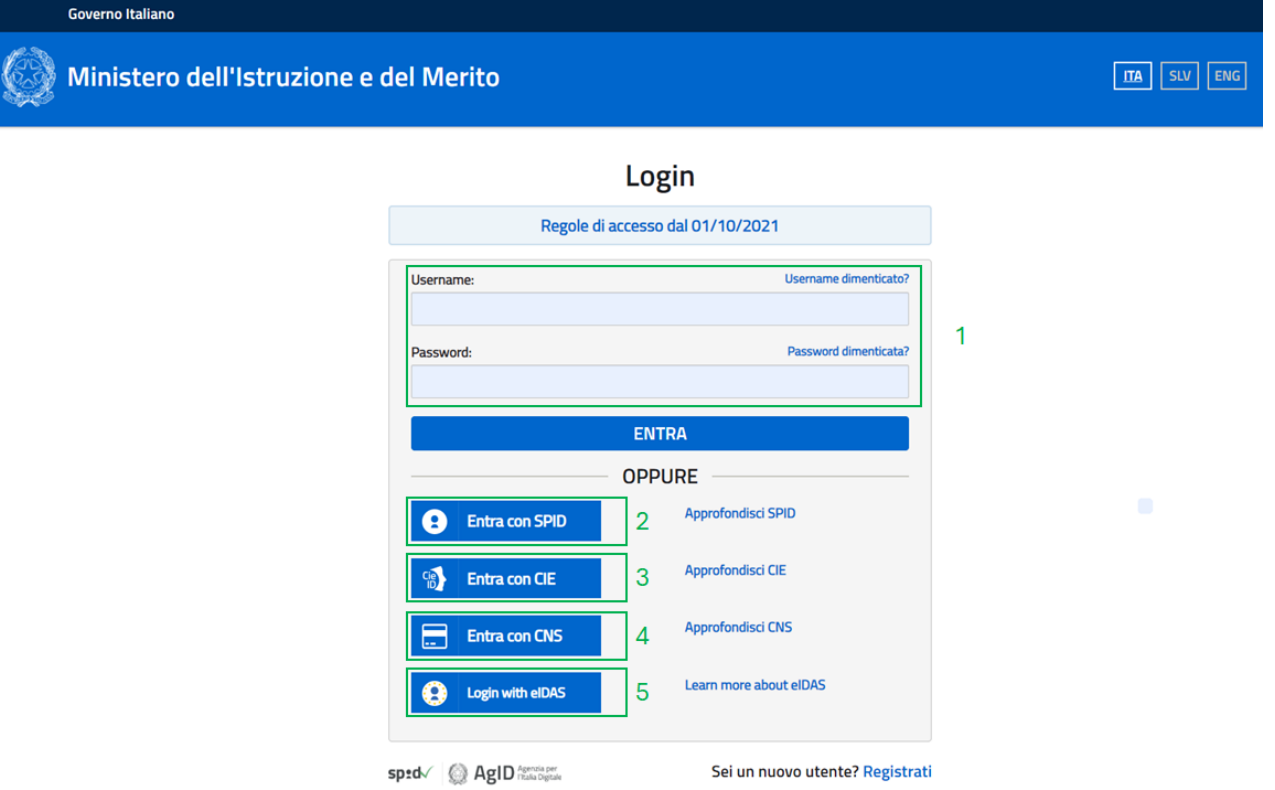

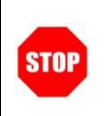

Per l'accesso l'utente deve essere in possesso di utenza SPID oppure della Username e Password ricevute in fase di registrazione nei casi previsti (**P[REREQUISITI PER L](#page-4-1)'UTILIZZO**)

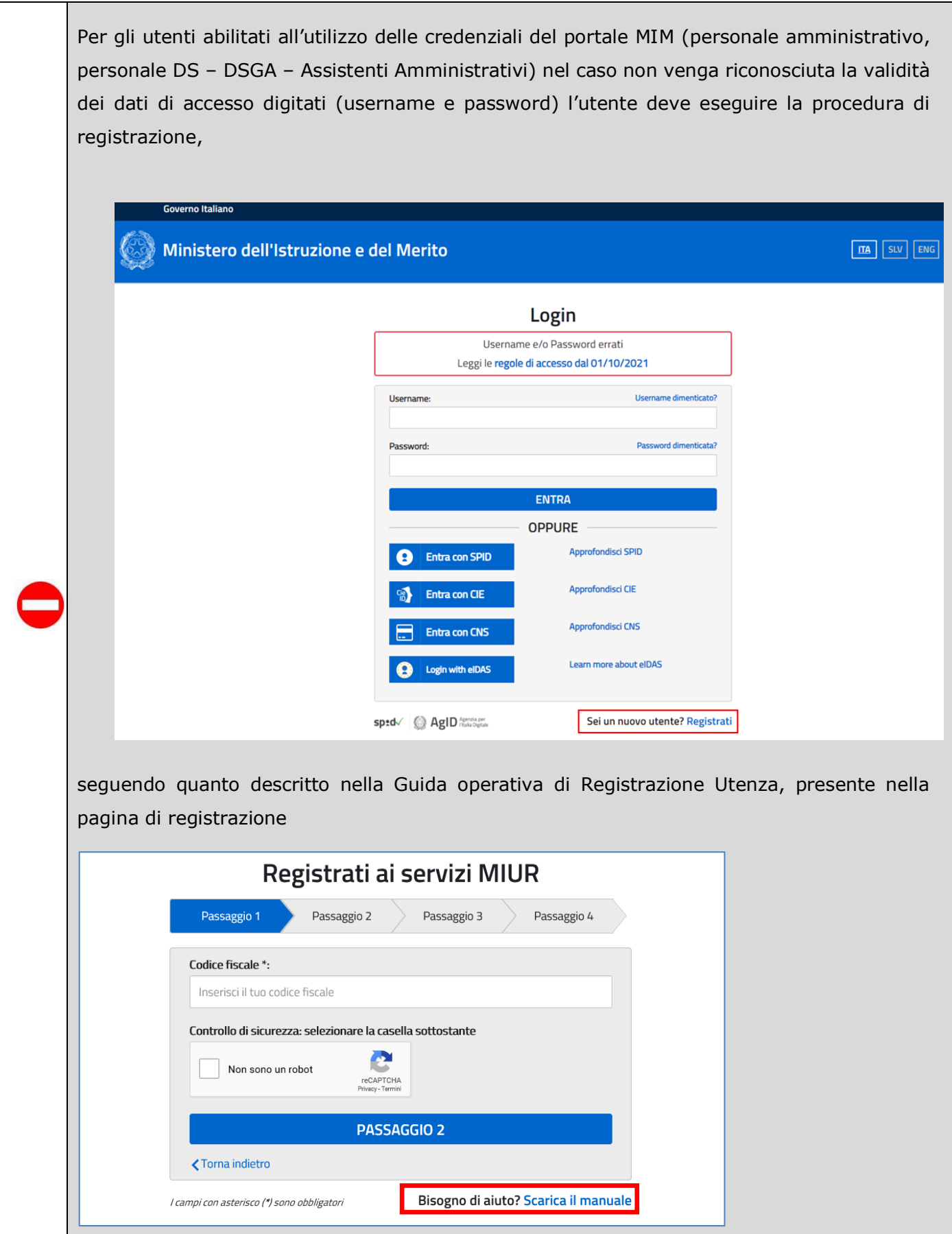

Nel caso in cui il sistema riconosca la validità dei dati di accesso digitati (username e password), ma l'utente non venga riconosciuto abilitato al servizio Istanze Online, viene bloccato l'accesso all'area riservata e prospettata una nuova pagina per la compilazione del modulo online per la richiesta di abilitazione al Servizio Istanze Online.

(IOL\_Richiesta\_Abilitazione\_Servizio\_Istanze\_Online\_guidaoperativa\_utente)

Una volta che l'Utente ha acceduto al servizio in quanto regolarmente abilitato, nella Home page privata avrà a disposizione l'elenco delle istanze disponibili legate ai vari procedimenti amministrativi.

In particolare, l'utente avrà a disposizione l'istanza per la presentazione della domanda al '*Procedura valutativa per la progressione all'area dei funzionari e dell'elevata qualificazione'*.

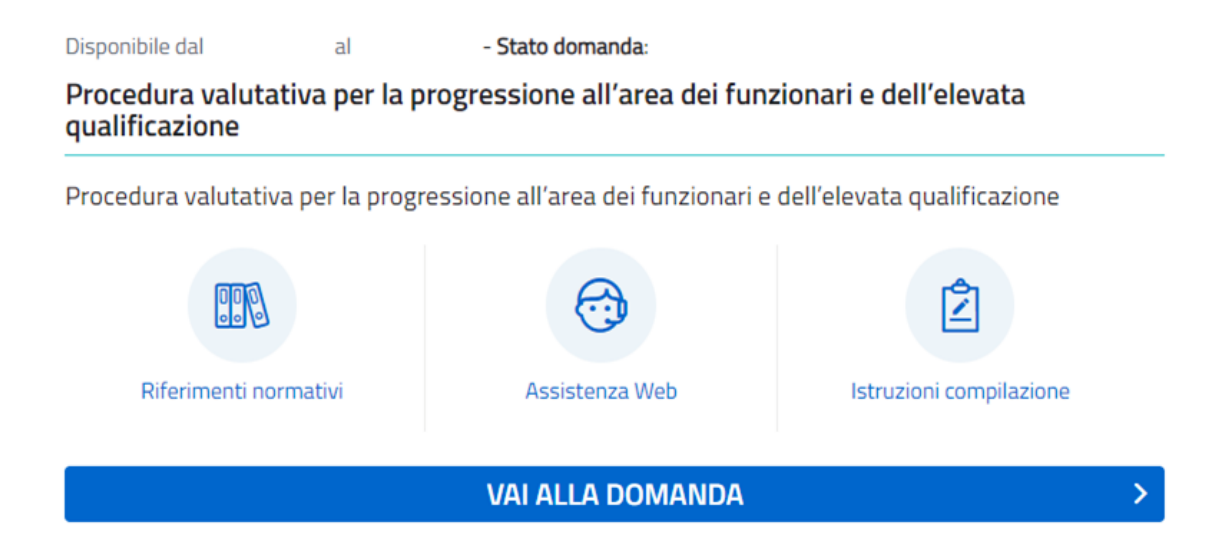

Fare clic su "**Vai alla domanda**" per compilare l'Istanza.

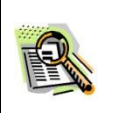

Le informazioni dell'utenza loggata al Servizio verranno visualizzate nell'intestazione delle pagine di utilizzo, con **data e ora dell'ultimo accesso** effettuato (se disponibile).

La sezione dell'Istanza oltre a consentire l'accesso alle funzioni di presentazione domanda ("**Vai alla domanda**"), offre anche altri servizi a corredo.

Tra questi servizi evidenziamo:

- ➢ "**Riferimenti normativi e scadenze amministrative**". È il link alla pagina che contiene la normativa che disciplina la presentazione della domanda e riporta la scadenza dei termini
	- ➢ **"Assistenza Web"** È il link che permette la consultazione delle FAQ (risposte alle domande più frequenti).
- ➢ **"Istruzioni per la compilazione"** È il link che permette di avere indicazioni operative per l'uso della funzione

### <span id="page-11-0"></span>Informativa

All'accesso il candidato visualizzerà una pagina informativa:

#### **Procedura valutativa per la progressione all'area di funzionari del personale amministrativo facente funzione DSGA ai sensi del D.M. 74 del 12 aprile 2024**

La presente istanza deve essere utilizzata dai candidati che intendono partecipare alla procedura valutativa per la progressione all'Area di funzionario dedicata al personale ATA facente funzione DSGA.

Il candidato, in possesso dei requisiti di cui all'articolo 2 del D.M., può presentare istanza di partecipazione, a pena di esclusione, in un'unica regione.

#### Indicazioni su compilazione e inoltro della domanda

L'intero processo di compilazione della domanda da parte del candidato verrà tracciato tramite il salvataggio di ciascuna sezione e dovrà essere finalizzato dal candidato stesso con l'inoltro della domanda.

Il candidato ha facoltà di modificare i dati presenti nelle sezioni compilate, finché non avrà inoltrato l'istanza. Al momento dell'inoltro, il sistema crea un documento in formato .pdf, che viene inserito nella sezione "Archivio" presente sulla home page dell'utente, contenente il modulo domanda compilato. Il documento sarà stato contestualmente inviato dal sistema agli indirizzi di posta elettronica noti del candidato ad eccezione di quella certificata.

**N.B. Dopo l'inoltro della domanda, i dati presenti nel PDF potranno essere modificati solo previo annullamento dell'inoltro. Il candidato dovrà quindi procedere all'annullamento tramite apposita funzionalità, modificare i dati e provvedere ad un nuovo inoltro entro il termine di scadenza di presentazione delle istanze.**

A supporto del candidato, è disponibile la guida operativa, oltre alle note alla compilazione presenti, dove necessario, nelle diverse sezioni.

A conferma del corretto completamento dell'operazione, il candidato deve:

- **Verificare** la ricezione di una mail contenente la conferma dell'inoltro e la domanda in formato .pdf;
- **Verificare** che accedendo in visualizzazione sull'istanza, la stessa si trovi nello stato "**inoltrata**";
- **Accedere alla sezione "Istanze - Domande presentate"** presente sulla Home Page personale della "Piattaforma concorsi e Procedure selettive" e verificare che il modulo domanda contenga tutte le informazioni corrette.

**Prima dell'utilizzo delle funzioni, si consiglia di leggere attentamente le Istruzioni per la compilazione presenti sulla Home Page personale della "Piattaforma concorsi e procedure selettive", nella box della specifica istanza.**

#### AVVERTENZE

La compilazione della presente istanza avviene secondo le disposizioni previste dal D.P.R. 28 dicembre 2000 n. 445, "TESTO UNICO DELLE DISPOSIZIONI LEGISLATIVE E REGOLAMENTARI IN MATERIA DI DOCUMENTAZIONE AMMINISTRATIVA".

In particolare:

- i dati riportati dal candidato assumono il valore di dichiarazioni sostitutive di certificazione rese ai sensi dell'articolo 46. Vigono, al riguardo, le disposizioni di cui all'articolo 76 che prevedono conseguenze di carattere amministrativo e penale per il dipendente che rilasci dichiarazioni non corrispondenti a verità;
- i dati richiesti sono acquisiti ai sensi dell'art. 46, sono strettamente funzionali all'espletamento della presente procedura amministrativa e verranno trattati ai sensi e con le garanzie di cui agli articoli 6 e 13 del Regolamento UE 2016/679 (GDPR) e del D.Lgs 196/03 (Codice in materia di protezione dei dati personali).

#### Informativa sul trattamento dei dati personali (ex Artt. 13 e 14 del Regolamento UE 679/2016)

Il Ministero dell'Istruzione e del Merito, in qualità di Titolare del trattamento (di seguito anche «Ministero» o «Titolare»), desidera, con la presente informativa, fornirLe informazioni circa il trattamento dei dati personali che La riguardano, e che acquisisce per il tramite degli Uffici Scolastici Regionali e degli Ambiti Territoriali dei singoli UU.SS.RR, nell'ambito della procedura valutativa per la progressione all'Area di funzionario dedicata al personale ATA facente funzione DSGA.

#### Titolare del trattamento dei dati

Il Titolare del trattamento è il Ministero dell'Istruzione e del Merito, con sede in Roma, presso Viale di Trastevere, n. 76/a, 00153 Roma, per il tramite degli Uffici Scolastici Regionali, che ne esercitano le funzioni ai sensi della Direttiva del Ministro dell'Istruzione n. 194/2020, ed i cui recapiti sono riportati di seguito:

- o U.S.R. Abruzzo [drab@postacert.istruzione.it](mailto:drab@postacert.istruzione.it)
- o U.S.R. Basilicata [drba@postacert.istruzione.it](mailto:drba@postacert.istruzione.it)
- o U.S.R. Calabria [drcal@postacert.istruzione.it](mailto:drcal@postacert.istruzione.it)
- o U.S.R. Campania [drca@postacert.istruzione.it](mailto:drca@postacert.istruzione.it)
- o U.S.R. Emilia Romagna [drer@postacert.istruzione.it](mailto:drer@postacert.istruzione.it)
- o U.S.R. Friuli V. Giulia [drfr@postacert.istruzione.it](mailto:drfr@postacert.istruzione.it)
- o U.S.R. Lazio [drla@postacert.istruzione.it](mailto:drla@postacert.istruzione.it)
- o U.S.R. Liguria [drli@postacert.istruzione.it](mailto:drli@postacert.istruzione.it)
- o U.S.R. Lombardia [drlo@postacert.istruzione.it](mailto:drlo@postacert.istruzione.it)
- o U.S.R. Marche [drma@postacert.istruzione.it](mailto:drma@postacert.istruzione.it)
- o U.S.R. Molise [drmo@postacert.istruzione.it](mailto:drmo@postacert.istruzione.it)
- o U.S.R. Piemonte [drpi@postacert.istruzione.it](mailto:drpi@postacert.istruzione.it)
- o U.S.R. Puglia [drpu@postacert.istruzione.it](mailto:drpu@postacert.istruzione.it)
- o U.S.R. Sardegna *[drsa@postacert.istruzione.it](mailto:drsa@postacert.istruzione.it)*
- o U.S.R. Sicilia [drsi@postacert.istruzione.it](mailto:drsi@postacert.istruzione.it)
- o U.S.R. Toscana [drto@postacert.istruzione.it](mailto:drto@postacert.istruzione.it)
- o U.S.R. Umbria [drum@postacert.istruzione.it](mailto:drum@postacert.istruzione.it)
- o U.S.R. Veneto [drve@postacert.istruzione.it](mailto:drve@postacert.istruzione.it)

#### Responsabile della protezione dei dati

Il Responsabile per la protezione dei dati personali del Ministero dell'Istruzione e del Merito è individuato con D.M. 215 del 04.08.2022, nella Dott.ssa Alessia Auriemma - Dirigente presso l'Ufficio III della Direzione Generale per la progettazione organizzativa, l'innovazione dei processi amministrativi, la comunicazione ed i contratti, è contattabile scrivendo al seguente indirizzo di posta elettronica: [rpd@istruzione.it.](mailto:rpd@istruzione.it)

#### Responsabile del Trattamento

Responsabile del trattamento dei dati è la Società Generale d'Informatica S.P.A. (Sogei), in quanto affidataria dei servizi infrastrutturali, di gestione e sviluppo applicativo del sistema informativo del Ministero dell'Istruzione e del Merito.

#### Autorità di controllo

Garante per la protezione dei dati personali Indirizzo e-mail: garante@gpdp.it Indirizzo PEC: protocollo@pec.gpdp.it Sito web: https://www.garanteprivacy.it

#### Base giuridica e finalità del trattamento

La base giuridica del trattamento dei dati personali è da rinvenirsi, per i dati comuni, nell'articolo 6, par.1, lettera c) ed e) del Regolamento (UE) n. 679/2016 e nell'articolo 2-ter del D. lgs. 30 giugno 2003, n. 196 (Codice Privacy) e s.m.i., ovvero nell'adempimento di un obbligo legale nonché nell'esercizio di pubblici poteri di cui è investito il Titolare del trattamento e dall'esecuzione, a tale esercizio connessa, di un compito di interesse pubblico.

La fonte normativa da cui discendono gli obblighi giuridici di cui sopra è costituita dall'art.52 comma1 bis del D.lgs 30 marzo 2001, n.165 e s.m.i.

Con riferimento ai dati relativi a condanne penali e reati, che possono essere inseriti manualmente dal candidato in sede di presentazione dell'istanza, la base giuridica si rinviene nell'articolo 10 del Regolamento (UE) 2016/679 e nell'articolo 2-octies, comma 3, lettere a) e c) del D. Lgs. 30 giugno 2003, n. 196 e s.m.i.

La fonte normativa da cui discende l'obbligo per il candidato di presentarli è costituita, nello specifico, dall'articolo 2 del D.P.R n. 487/1994 così come modificato dal D.P.R. n.82/2023.

La finalità del trattamento, ai sensi dell'art.1 del Decreto Ministeriale n.74 del 12/04/2024, consiste nel

consentire la Sua partecipazione, in qualità di candidato, alla procedura valutativa per la progressione all'Area di funzionario dedicata al personale ATA facente funzione DSGA.

#### Tipologia di dati trattati e modalità di trattamento

Oggetto del trattamento sono:

- i dati anagrafici (quali il nome, cognome, data e luogo di nascita, codice fiscale) e i dati di recapito (quali l'indirizzo di recapito, indirizzo di posta elettronica) da conferire obbligatoriamente ed il numero telefonico e l'indirizzo di posta certificata da conferire facoltativamente , di cui all'art. 4, n. 1, del Regolamento (UE) 679/2016;
- eventuali dati relativi a condanne penali di cui all'art. 10 del Regolamento (UE) 679/2016.

Il trattamento dei dati è effettuato nel pieno rispetto dei principi di correttezza, liceità, adeguatezza e pertinenza del trattamento, nonché minimizzazione e necessità di cui al GDPR, per le sole finalità suindicate.

Il trattamento avviene in modalità elettronica mediante registrazione, elaborazione, archiviazione e trasmissione dei dati, con ausilio di strumenti informatici.

Il Titolare e il Responsabile del trattamento di cui si avvale adottano misure tecniche e organizzative previste dalla normativa vigente, adeguate a garantire un livello di sicurezza idoneo rispetto alla tipologia di dati trattati.

#### Cookies e dati di navigazione

I cookies sono piccoli file di testo che il sito web invia al terminale dell'utente, ove vengono memorizzati per poi essere ritrasmessi al sito alla visita successiva.

Tali cookies si suddividono in:

- cookies tecnici (cookies di navigazione o di sessione) che permettono di utilizzare temporaneamente le informazioni necessarie per la navigazione in rete ed a garantire il funzionamento, la sicurezza e la disponibilità dei siti/sistemi. Tali cookies restano attivi per la sola sessione di riferimento e vengono eliminati alla chiusura del browser. Il loro utilizzo è strettamente limitato ai dati identificativi di sessione (costituiti da numeri casuali generati da server) ed è necessario a consentire l'esplorazione sicura ed efficiente della Piattaforma;
- cookies di profilazione che vengono utilizzati per rilevare le preferenze manifestate dall'utente nell'ambito della navigazione in rete, individuando azioni o schemi comportamentali ricorrenti.

La Piattaforma messa a disposizione dal Ministero dell'istruzione e del merito utilizza solo cookies tecnici, al solo fine di «effettuare la trasmissione di una comunicazione su una rete di comunicazione elettronica, o nella misura strettamente necessaria al fornitore di un servizio della società dell'informazione esplicitamente richiesto dall'abbonato o dall'utente a erogare tale servizio», ai sensi dell'art. 122, comma 1 del D.lgs. 196/2003 (Codice Privacy) e s.m.i. Non sono presenti cookies di profilazione e nessun dato personale degli utenti viene in proposito acquisito. Il trattamento avente ad oggetto i citati cookies risulta conforme a quanto previsto dalle Linee guida adottate dal Garante per la protezione dei dati personali con provvedimento n. 231 del 10 giugno 2021.

#### Comunicazione, diffusione e Soggetti che accedono ai dati

I Suoi dati personali, una volta acquisiti dal Titolare unicamente per il conseguimento delle finalità indicate, potranno essere trattati dalle seguenti categorie di soggetti:

- dipendenti dell'Amministrazione centrale e periferica del Ministero dell'istruzione e del merito, appositamente autorizzati al trattamento e istruiti sugli obblighi derivanti dalla normativa in materia di privacy;
- dipendenti degli Uffici Scolastici Provinciali e Regionali;
- dipendenti e collaboratori autorizzati del Responsabile del trattamento.

I dati personali sopra indicati potranno essere comunicati dal Ministero ad altri soggetti pubblici o privati esclusivamente nei casi e nei modi previsti dall'art. 2-ter del decreto legislativo 30 giugno 2003, n. 196 e s.m.i, e dalle ulteriori previsioni applicabili in materia.

Si precisa che i dati oggetti del presente trattamento potranno essere oggetto di relativa pubblicazione nelle graduatorie finali di merito a seguito della conclusione della procedura di valutazione, in linea con quanto statuito anche dagli art. 19, comma 1, del d.lgs. n. 33/2013 e 15, comma 6, del DPR n. 487/1994, e ai sensi del Decreto ministeriale 12/04/2024, n. 74.

#### Fonte dei dati e natura del conferimento

I dati anagrafici e i dati di recapito trattati, come sopra specificato, provengono dal sistema «Identity Access Management» del Ministero dell'Istruzione e del Merito e sono dichiarati dall'utente stesso in fase di registrazione o modificati successivamente alla registrazione.

Gli altri dati richiesti per la partecipazione alla procedura valutativa per la progressione all'Area di funzionario dedicata al personale ATA facente funzione DSGA (es. possesso dei titoli alla partecipazione alla procedura, cittadinanza, dati relativi a condanne penali) devono essere da Lei inserite per le finalità istituzionali sopra descritte.

Il mancato conferimento da parte Sua dei dati obbligatori preclude l'inoltro della domanda e la Sua partecipazione alla procedura valutativa.

#### Trasferimento dei dati personali verso Paesi Terzi o Organizzazioni internazionali

Non è previsto il trasferimento di dati al di fuori dell'unione Europea o ad organizzazioni internazionali.

#### Periodo di conservazione dei dati personali

Ai sensi dell'art. 5, par. 1, lett. e) del Regolamento (UE) n. 679/2016, al fine di garantire un trattamento corretto e trasparente, i dati sono conservati per un periodo di tempo non superiore a quello necessario agli scopi per i quali essi sono stati raccolti o successivamente trattati.

In particolare, i dati forniti per la partecipazione alla procedura saranno trattati e conservati dal Ministero, nel rispetto degli obblighi previsti dalla normativa vigente e per il tempo necessario alla gestione della operazioni di individuazione dei destinatari di contratto e allo svolgimento di tutte le successive attività connesse, inclusi i necessari adempimenti che competono alle Comissioni di Valutazione ai sensi dell'art. 5, par. 1, lett. e) del Regolamento (UE) n. 2016/679, nonché per adempiere a specifici obblighi imposti da leggi, regolamenti e dalla normativa comunitaria.

#### Diritti degli interessati

Il Regolamento (UE) 2016/679 attribuisce ai soggetti interessati i seguenti diritti:

- a. diritto di accesso (art. 15) ha il diritto, in particolare, di ottenere la conferma che siano o meno in corso trattamenti di dati personali che La riguardano e, in tal caso, di ottenere l'accesso a tali dati;
- b. diritto di rettifica (art. 16) ha il diritto di ottenere la rettifica dei dati personali inesatti che La riguardano;
- c. diritto alla cancellazione (art. 17) ha il diritto di ottenere la cancellazione dei dati personali che La riguardano, nei limiti e nei casi espressamente previsti dal Regolamento (UE) 679/2016;
- d. diritto di limitazione di trattamento (art. 18) ha il diritto di ottenere la limitazione del trattamento dei Suoi dati;
- e. diritto di opposizione (art. 21) ha il diritto di opporsi all'ulteriore trattamento dei Suoi dati.

Il diritto alla portabilità dei dati (art. 20) non si applica al trattamento necessario per l'esecuzione di un compito di interesse pubblico o connesso all'esercizio di pubblici poteri di cui è investito il Titolare del trattamento.

In relazione al trattamento dei dati che La riguardano, si potrà rivolgere per esercitare i Suoi diritti agli Uffici Scolatici Regionali e degli Ambiti Territoriali dei singoli UU.SS.RR, i cui recapiti sono riportati nella sezione «Titolare del trattamento dei dati» della presente informativa.

#### Diritto di Reclamo

Nel caso in cui ritenga che il trattamento dei dati personali a Lei riferito sia compiuto in violazione di quanto previsto dal Regolamento (UE) 679/2016, ha il diritto di proporre reclamo al Garante per la protezione dei dati personali, ai sensi dall'art. 77 o di adire le opportune sedi giudiziarie ai sensi dell'art. 79 del Regolamento stesso.

#### Processo decisionale automatizzato

Non è previsto un processo decisionale automatizzato ai sensi degli artt. 13, par. 2, lettera f) del Regolamento (UE) 679/2016.

#### Aggiornamenti alla presente Informativa sul trattamento dei dati personali

Il Titolare si riserva il diritto di apportare modifiche alla presente informativa, dandone pubblicità agli utenti sulla presente pagina, che si invita a consultare periodicamente, utilizzando come riferimento la data di ultima modifica indicata a conclusione del testo, ciò al fine di conformarsi alla eventuale normativa, nazionale ed europea in materia di trattamento dei dati personali e/o di adeguarsi all'adozione di nuovi sistemi, procedure interne o comunque per ogni altro motivo che si rendesse opportuno e/o necessario.

Salvo quanto diversamente specificato, l'informativa pubblicata sulla presente pagina continua ad applicarsi al trattamento dei dati personali raccolti sino al momento della sua sostituzione.

#### Fare clic su "Presa visione" e quindi su "Avanti".

**La pagina dell'informativa sarà visualizzata solo al primo accesso all'istanza; nei successivi accessi il candidato accederà direttamente alla pagina di scelta della regione. L'informativa sarà sempre visualizzabile tramite il link presente in fondo ad ogni pagina dell'istanza**

> Ministero dell'Istruzione e del Merito - Tutti i diritti riservati © 2023 Scarica informativa

### <span id="page-19-0"></span>Scegli la Regione

Il candidato accederà alla pagina che gli consente di procedere con la dichiarazione dell'Ufficio Scolastico Regionale a cui inoltrare la domanda.

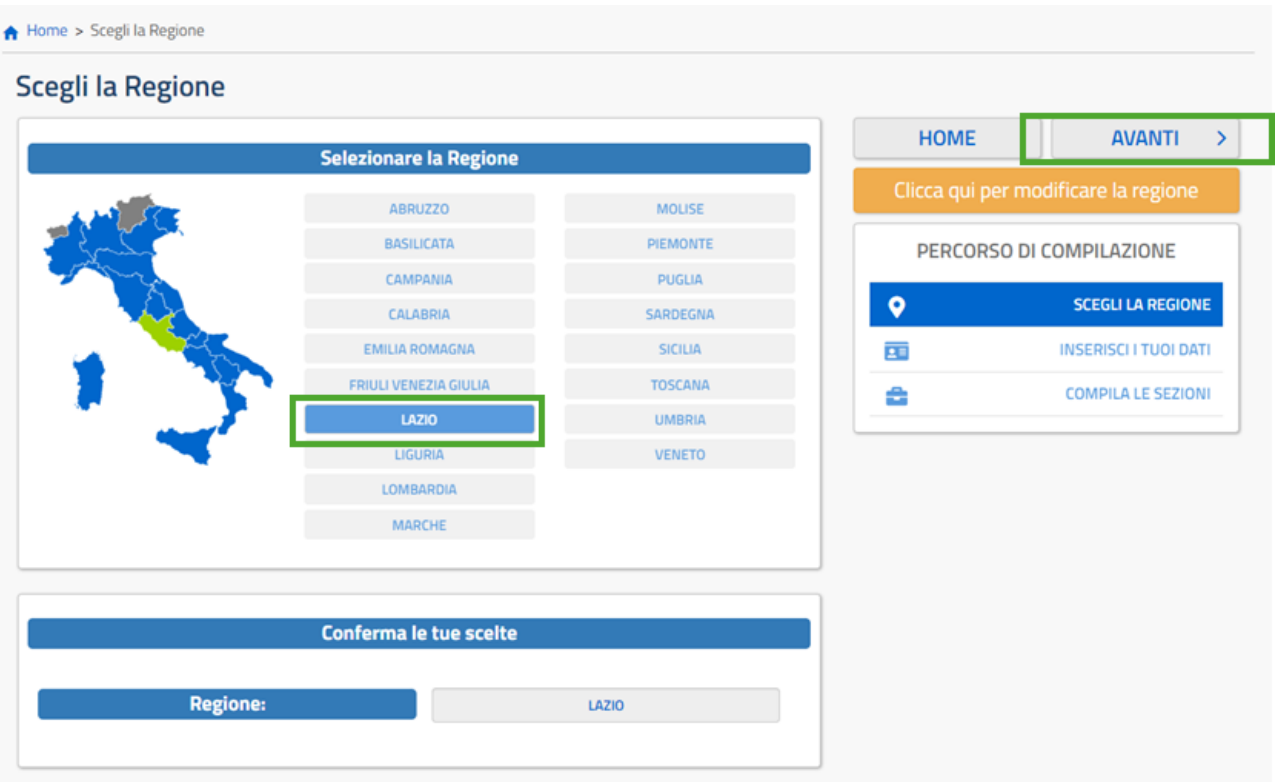

L'utente seleziona dalla list-box proposta la regione di interesse.

Quindi procedere alla sezione successiva cliccando il pulsante AVANTI.

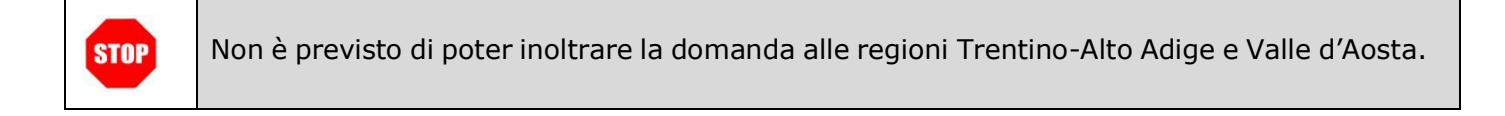

Per poter effettuare delle correzioni ai dati già inseriti in questa pagina bisogna premere il bottone "Clicca qui per modificare la regione", quindi procedere come in precedenza:

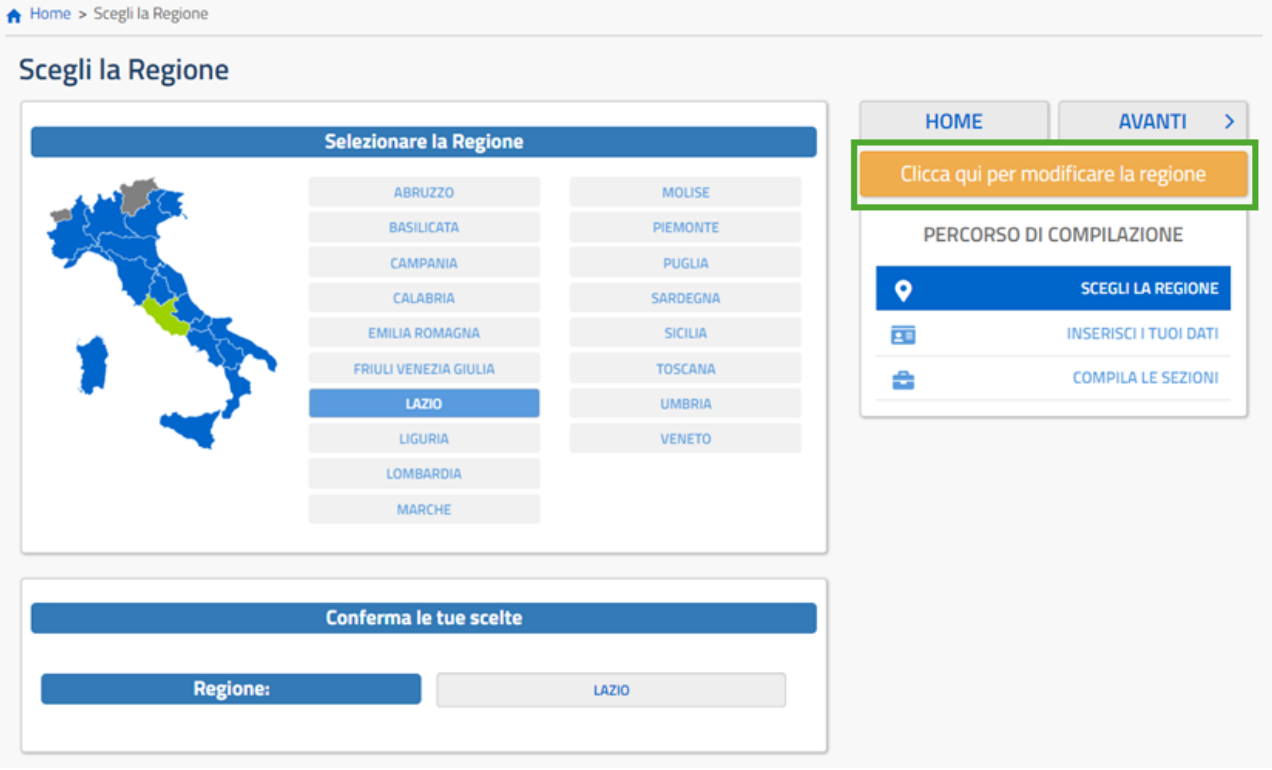

### <span id="page-21-0"></span>Dati anagrafici, di Recapito e di Residenza.

In questa pagina sono presenti i dati anagrafici, di recapito e di residenza.

Dopo aver verificato i dati e inserito quelli della residenza procedere cliccando il pulsante AVANTI:

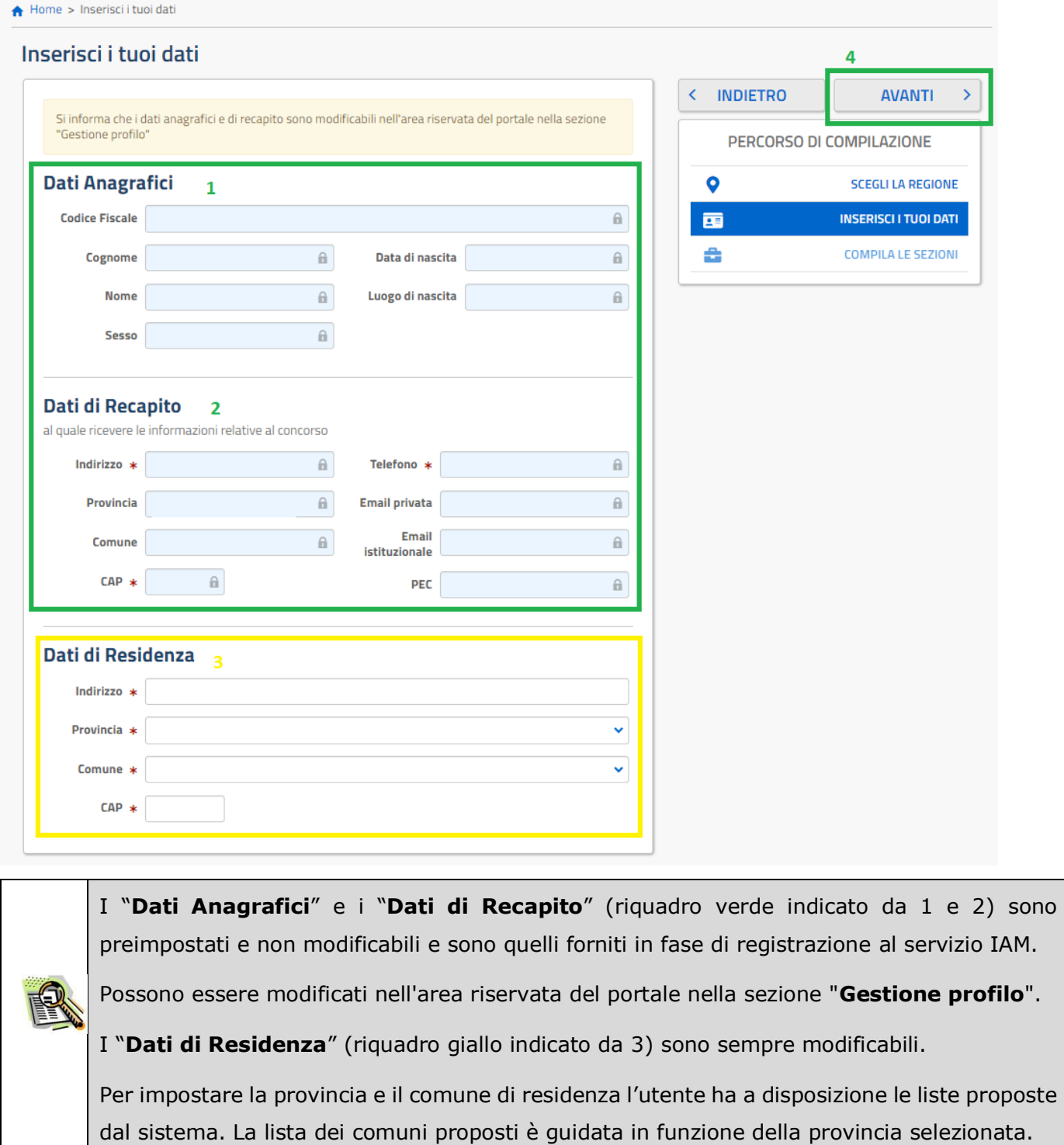

**STOP** 

Verificare la correttezza dei dati visualizzati.

Nel campo 'Posta Elettronica' vengono riportati gli indirizzi di posta privato e istituzionale, dove presenti.

Nel campo 'Posta Elettronica Certificata' viene riportato l'indirizzo di posta certificata, se presente.

### <span id="page-23-0"></span>Sezioni modello domanda.

Il sistema prospetterà una pagina con tutte le sezioni della domanda da compilare. Il carattere '\*' indica che la compilazione della sezione è obbligatoria per l'inoltro della domanda. Per i dettagli di ogni singola sezione consultare il relativo paragrafo:

- **T[ITOLO DI ACCESSO](#page-25-0) (OBBLIGATORIO)**
- **T[ITOLI DI SERVIZIO](#page-27-0) (OBBLIGATORIO)**
- **A[LTRI TITOLI VALUTABILI](#page-31-0)**
- **T[ITOLI DI PREFERENZA](#page-34-0)**
- **A[LTRE DICHIARAZIONI](#page-36-0) (OBBLIGATORIO)**
- **A[LLEGATI](#page-38-0)**

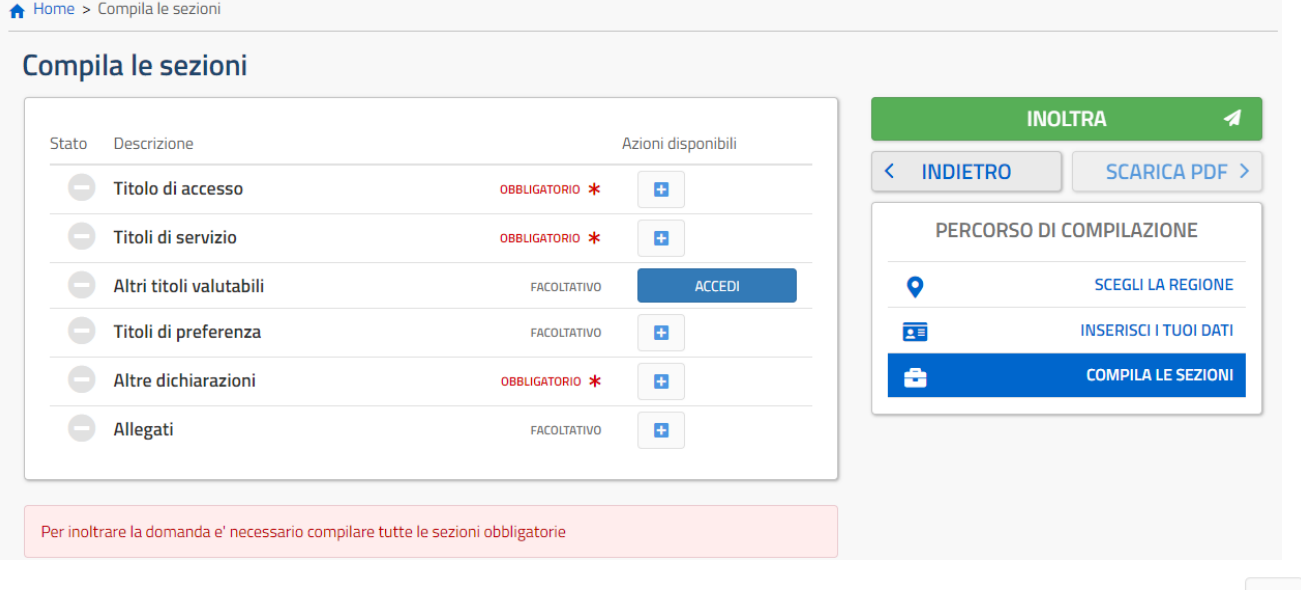

L'utente deve, per ogni sezione di interesse ai fini della compilazione, cliccare sul pulsante In fase di inserimento domanda, il sistema darà la possibilità di inserire i dati di interesse.

Come 'azione disponibile', viene proposto il tasto .

Il tasto 'Inoltra' viene attivato sole se le sezioni obbligatorie risultano tutte compilate.

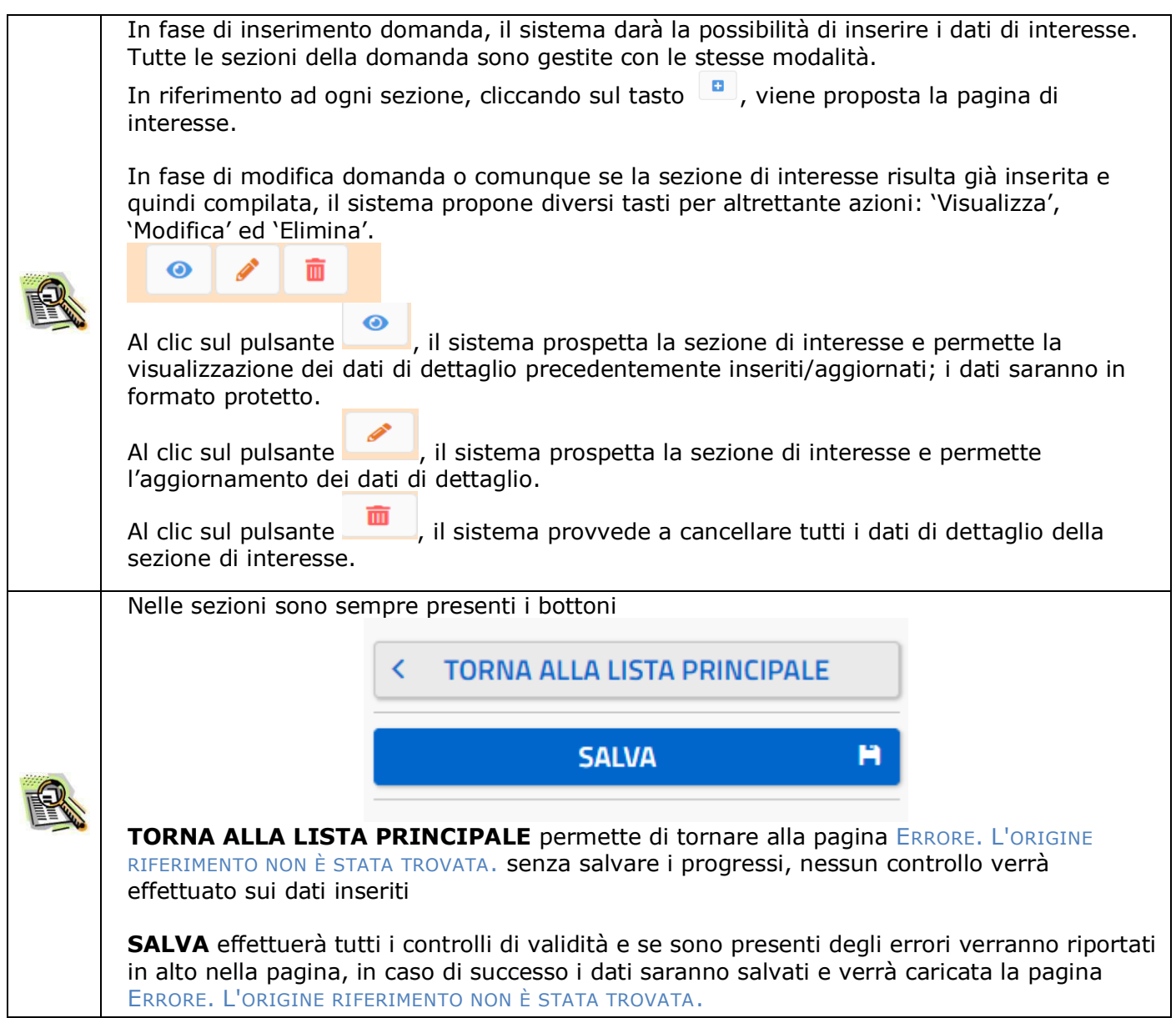

### <span id="page-25-0"></span>Titolo di accesso (obbligatorio)

Il candidato procederà selezionando il "Tipo titolo di studio" dal menu a tendina (1) Quindi dal menu a tendina (2) il "Titolo di studio", questo menu a tendina dipende dalla scelta precedente, di conseguenza, variando la scelta di (1) verrà resettata la scelta di (2).

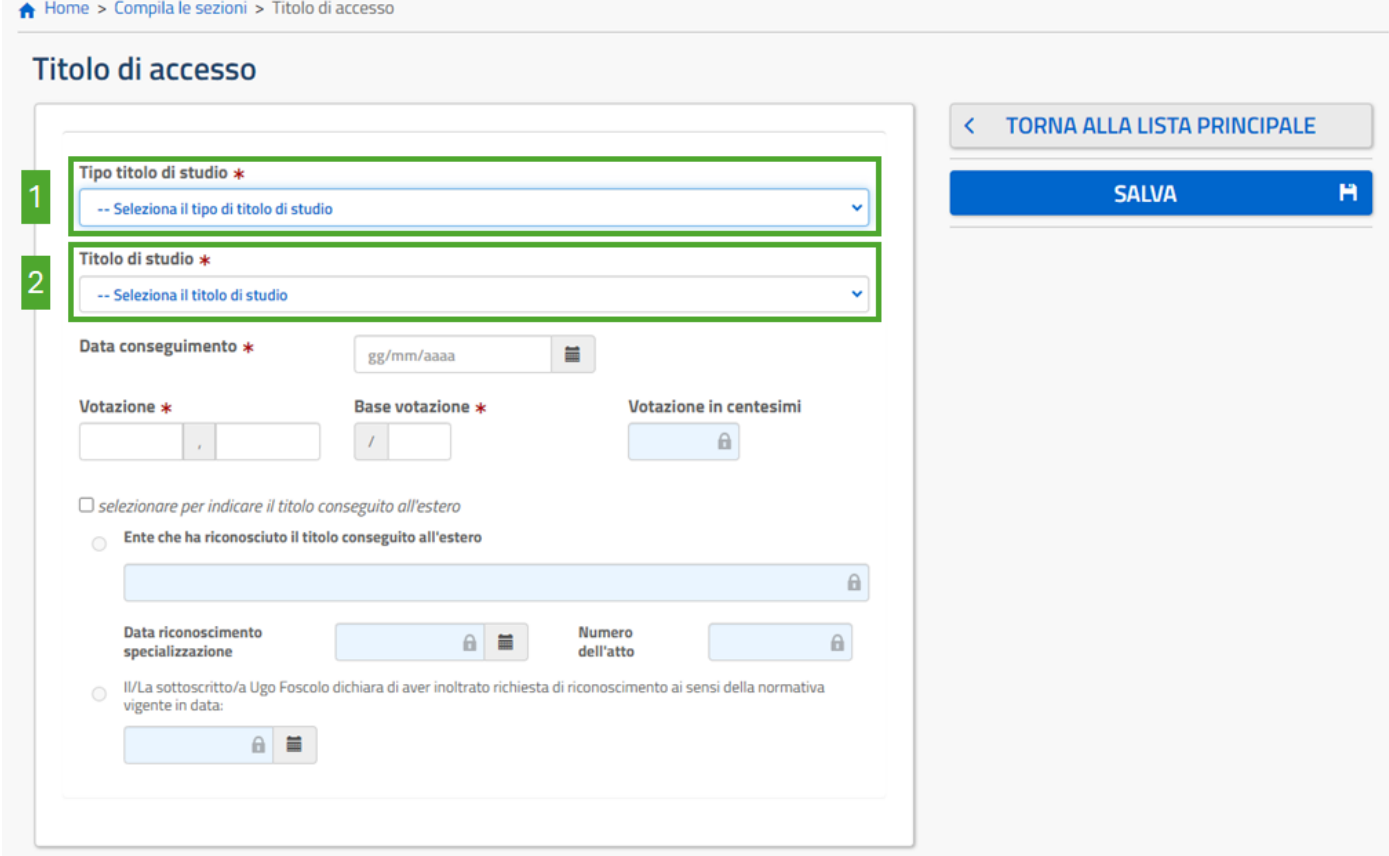

Se nel menu a tendina "Titolo di studio" non è presente il titolo che si vuole dichiarare, scorrere tutto l'elenco e selezionare "Altro diploma" o "Altro titolo". A questo punto apparirà una casella di testo libero dove specificare il titolo posseduto:

Denominazione del titolo conseguito \*

Alla selezione del "Tipo titolo di studio" apparirà una check box di dichiarazione obbligatoria:

#### • In caso di Diploma

 $\Box$  Dichiaro di essere un assistente amministrativo di ruolo in possesso del diploma di scuola secondaria di secondo grado e di aver maturato almeno 10 anni di esperienza nell'area degli Assistenti e/o nell' equivalente area del precedente sistema di classificazione.

#### • In caso di Laurea

O Dichiaro di essere un assistente amministrativo di ruolo in possesso del diploma di scuola secondaria di secondo grado e di aver maturato almeno 10 anni di esperienza nell'area degli Assistenti e/o nell' equivalente area del precedente sistema di classificazione.

Dopo averla selezionata procedere con la compilazione degli altri campi.

Per quanto riguarda la votazione il candidato dovrà indicare:

- il voto conseguito, riportando nel primo campo la parte intera del voto e nel secondo campo l'eventuale parte decimale (se il voto è intero, riportare 0 nella parte decimale)
- la base della votazione.

Es. 100/110: nel primo campo va riportato il valore 100, nel secondo campo il valore 0 e nella base il valore 110;

Al termine della compilazione premere il pulsante "SALVA".

Verrà effettuata una verifica dei dati inseriti e nel caso di errori questi verranno segnalati nella parte alta della pagina, come da esempio:

Home > Compila le sezioni > Titolo di accesso

### Titolo di accesso

- Sezione Titolo di Studio per l'accesso: La data di conseguimento e' un campo obbligatorio
- è obbligatorio accettare l'informativa
- Sezione Titolo di Studio per l'accesso: La descrizione del luogo di conseguimento e' un campo obbligatorio
- Sezione Titolo di Studio per l'accesso: I campi della votazione sono tutti obbligatori

Quando i controlli saranno tutti passati il salvataggio andrà a buon fine, riportando il candidato alla pagina ERRORE. L'ORIGINE RIFERIMENTO NON È STATA TROVATA., la riga relativa a Titolo di accesso sarà evidenziata in verde per segnalare che la sezione è completa e soddisfa i requisiti minimi di inoltro.

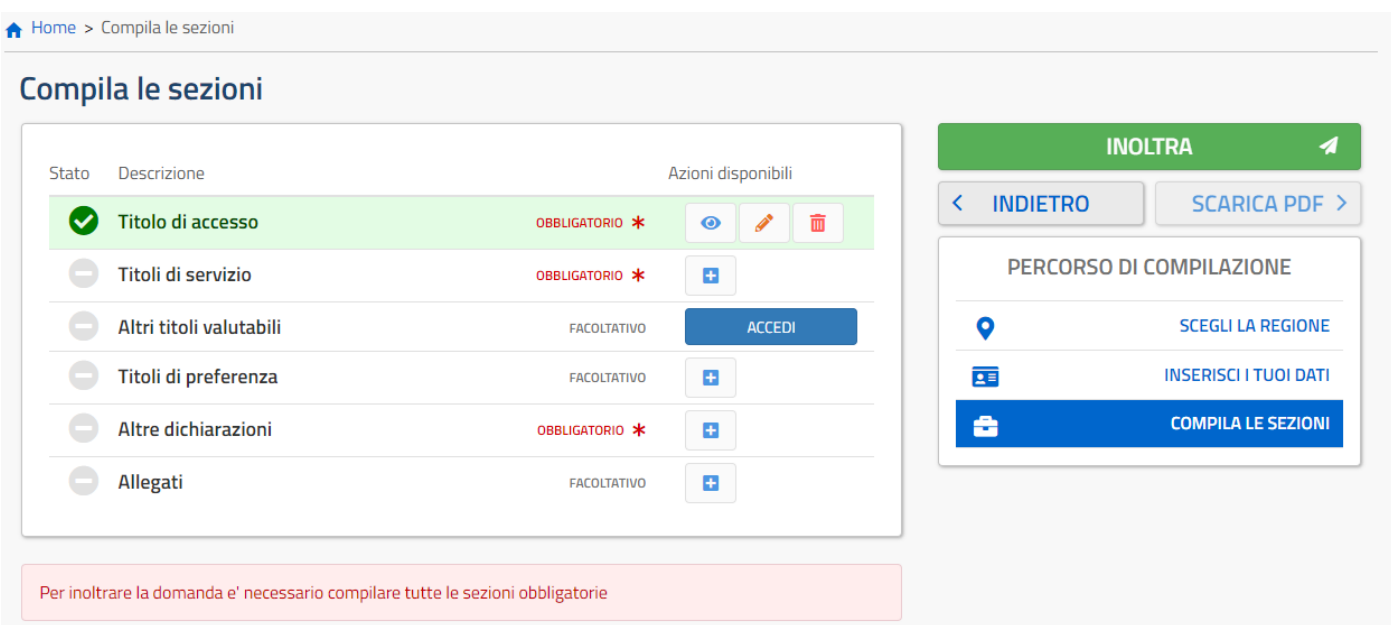

### <span id="page-27-0"></span>Titoli di servizio (obbligatorio)

Nella sezione "Titoli di servizio" è presente la seguente informativa:

"*Costituisce prerequisito di partecipazione alla procedura l'aver svolto a tempo pieno le funzioni di DSGA per almeno tre anni scolastici interi, ivi compreso l'anno scolastico 2023/2024, purché sia stato conferito incarico annuale. Per inserire questa tipologia di servizi va selezionato il tipo servizio "C.1 - Servizio prestato nelle mansioni di D.S.G.A. (servizio valido per le tre annualità di accesso)"*

*Inoltre, in base al titolo d'accesso dichiarato è necessario dichiarare:*

- *Se si accede con la laurea, dovranno essere stati dichiarati almeno 5 anni di servizio fra tutte le tipologie di servizio dichiarabili;*
- *Se si accede con il diploma, dovranno essere stati dichiarati almeno 10 anni di servizio fra tutte le tipologie di servizio dichiarabili;*"

Il primo titolo è già pronto all'inserimento, per aggiungerne altri basta premere il pulsante AGGIUNGI

Per maggiori informazioni sulla compilazione delle varie tipologie di servizio si rimanda a:

- Compilazione titoli di servizio C.1
- Compilazione titoli di servizio A

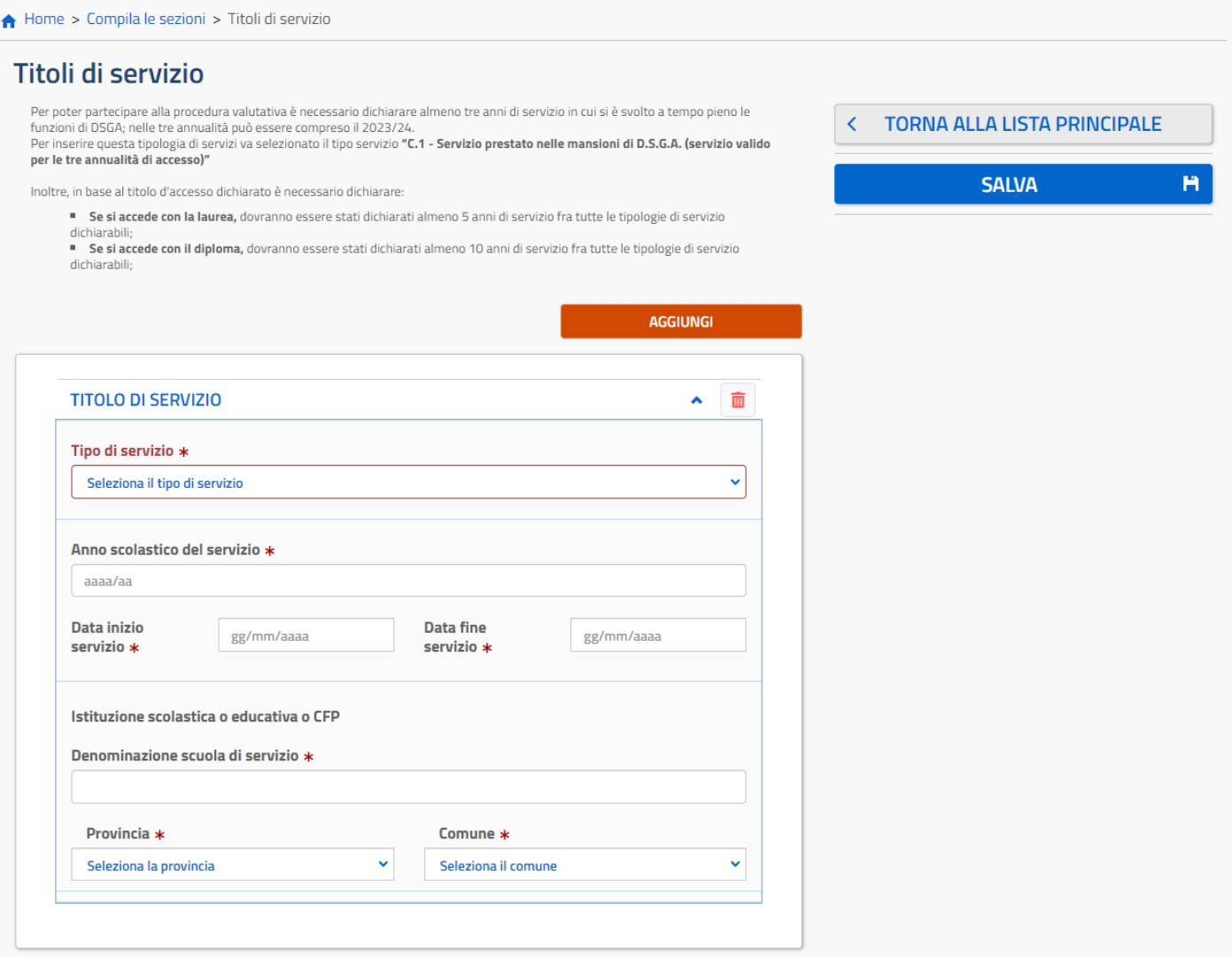

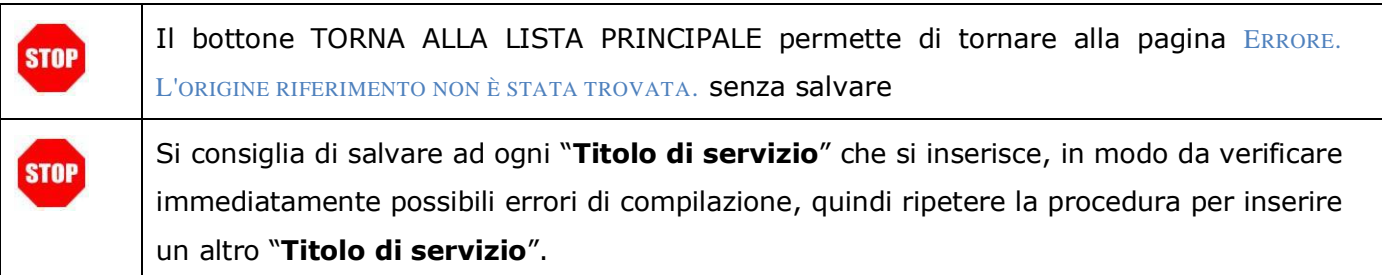

Premendo il pulsante "SALVA" il sistema effettuerà tutti i controlli relativi ai titoli aggiunti. Nel caso vi siano degli errori saranno notificati nella parte alta della pagina, come da esempio:

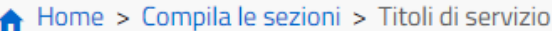

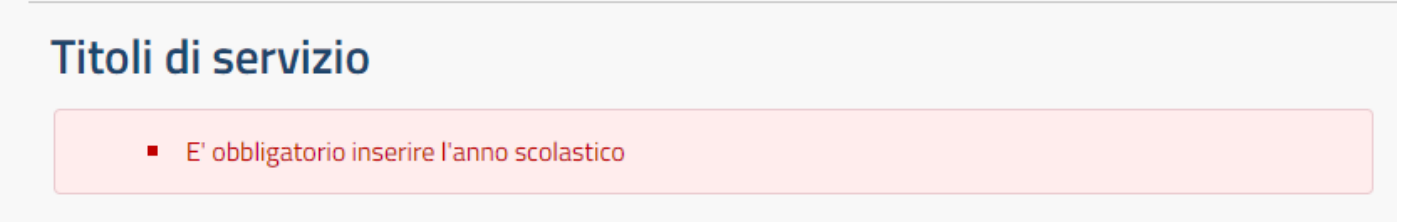

Costituisce prerequisito di partecipazione alla procedura l'aver svolto a tempo pieno le funzioni di DSGA per almeno tre anni scolastici interi, ivi compreso l'anno scolastico 2023/2024, purché sia stato conferito incarico annuale.

Quando i controlli saranno tutti passati il salvataggio andrà a buon fine, riportando il candidato alla pagina ERRORE. L'ORIGINE RIFERIMENTO NON È STATA TROVATA., la riga relativa a "Titoli di servizio" sarà evidenziata

• in verde per segnalare che la sezione è completa e soddisfa i requisiti minimi di inoltro

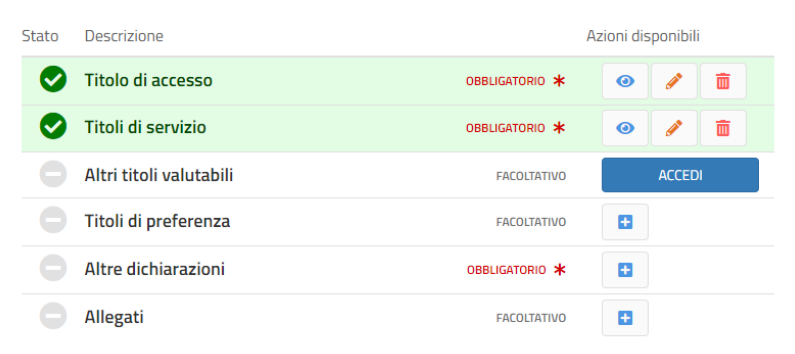

• in arancione per segnalare che la sezione è da completare e non si sono ancora inseriti sufficienti servizi per soddisfare i requisiti minimi di inoltro

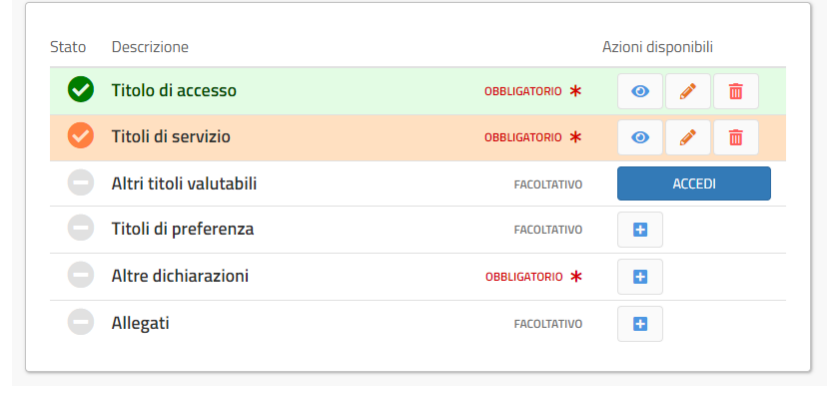

#### • **COMPILAZIONE TITOLI DI SERVIZIO A**

Per i titoli di servizio di tipo A selezionare il sottotipo specifico A.1, A.2 o A.3 dal menu a tendina

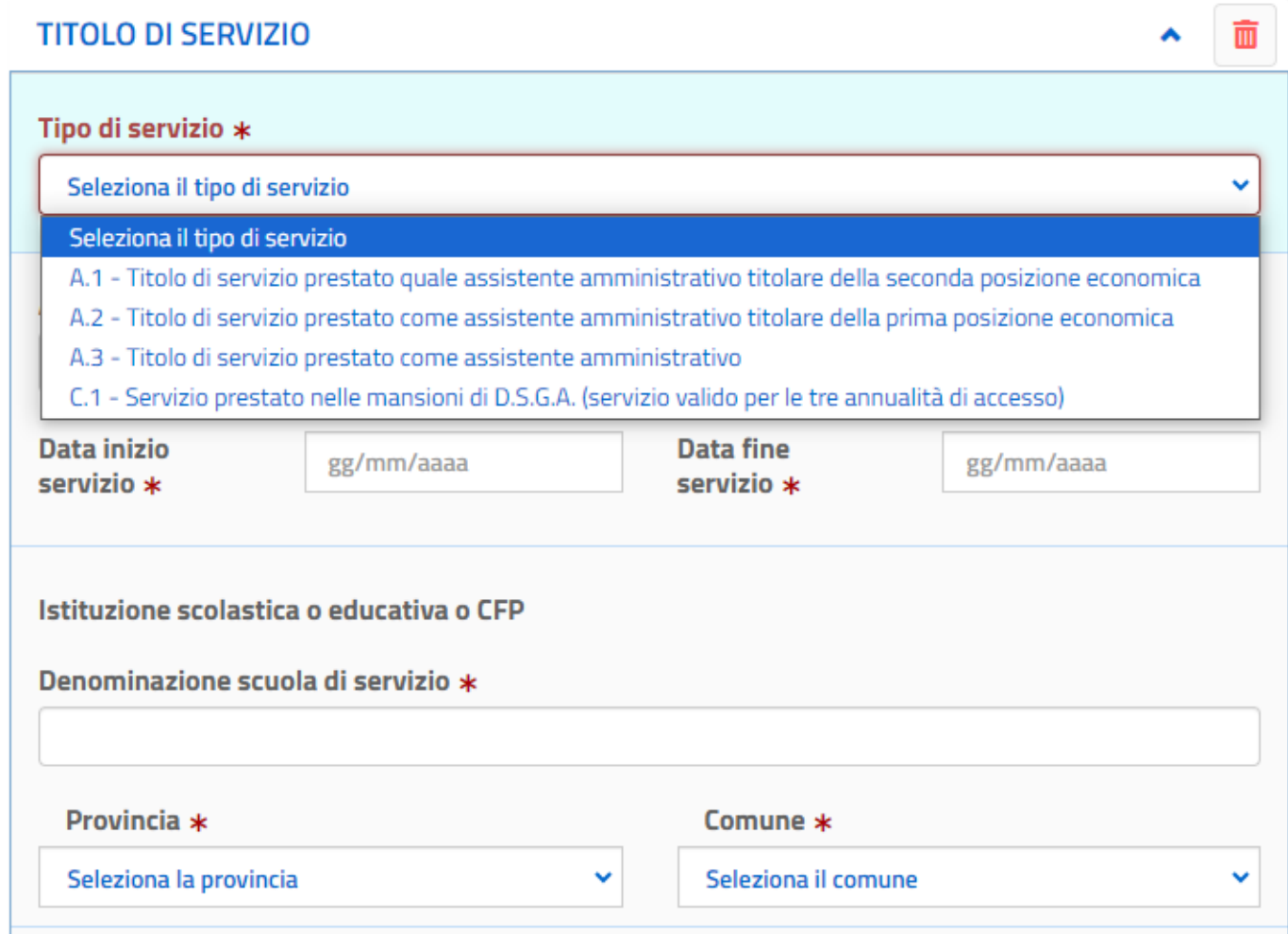

Procedere quindi con la compilazione dei rimanenti campi, in particolare:

- Anno scolastico del servizio in formato aaaa/aa, ad esempio 2001/02
- Data inizio servizio deve essere compresa tra il 01/09 e 31/12 dell'anno iniziale dell'anno scolastico dichiarato
- Data fine servizio può valere o 30/06 o 31/08 dell'anno finale dell'anno scolastico dichiarato

#### • **COMPILAZIONE TITOLO DI SERVIZIO C1**

Selezionando dal menu a tendina "Tipo di servizio" (1) il servizio C.1 apparirà una check box obbligatoria (2), quindi dal menu a tendina selezionare la "Tipologia di esperienza maturata" (3)

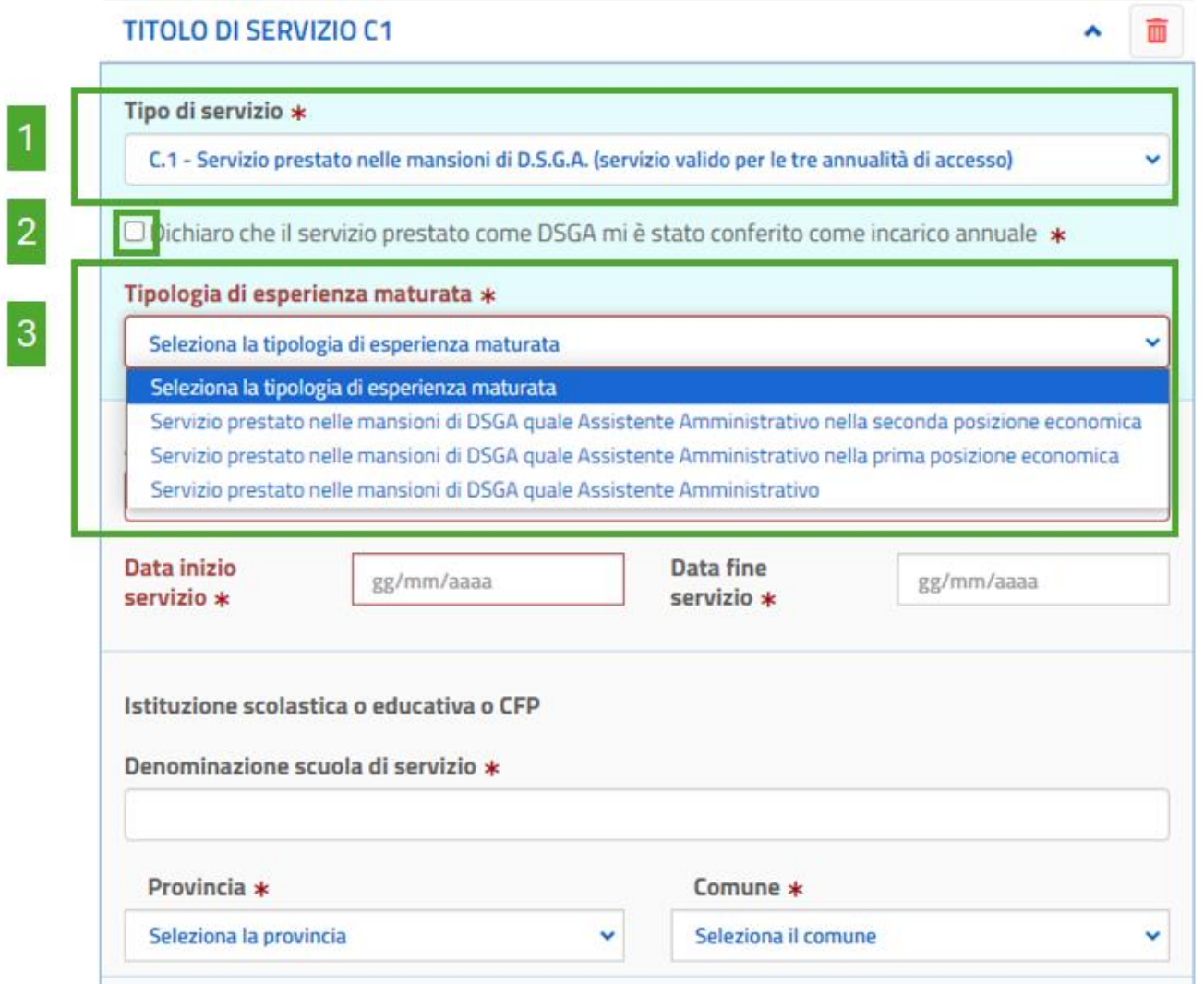

Procedere con la compilazione dei rimanenti campi, in particolare:

- Anno scolastico del servizio in formato aaaa/aa, ad esempio 2001/02
- Data inizio servizio e Data fine servizio devono essere compresi nell'anno scolastico dichiarato, quindi rispetto all'esempio precedente tra 01/09/2001 e 31/08/2002

### <span id="page-31-0"></span>Altri titoli valutabili

Nella sezione 'Altri titoli valutabili' il candidato potrà inserire gli eventuali titoli in suo possesso fra quelli previsti dalle tabelle di valutazione del D.M.

Per ogni tipologia è possibile aggiungere più titoli.

Per aggiungere un titolo premere sul pulsante **a ccanto l'opzione interessata. Si aprirà quindi una pagina** specifica da compilare con i relativi dati richiesti.

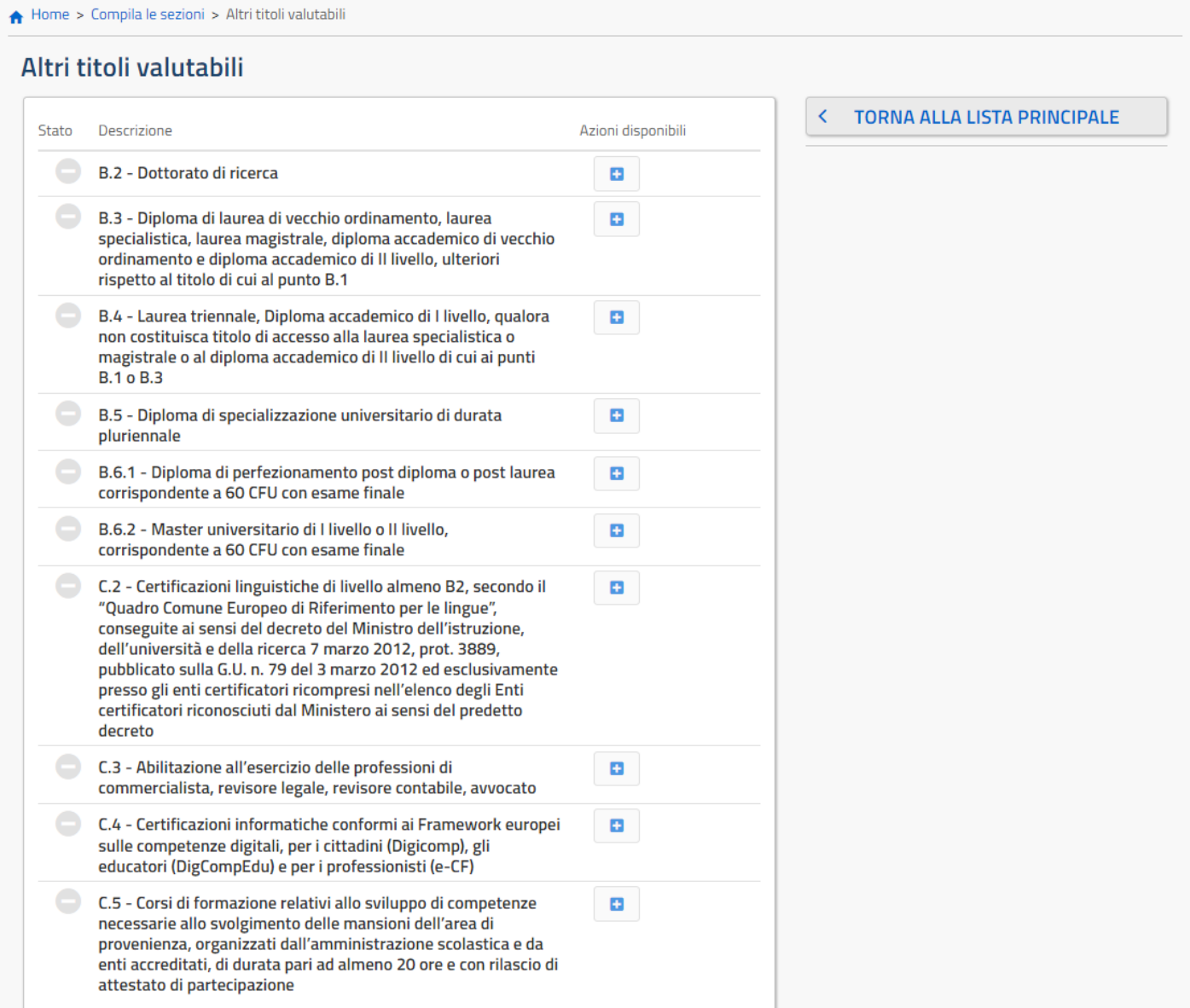

#### *Esempio di compilazione Altri titoli valutabili (es. B.2).*

Dopo avere premuto il pulsante accanto a B.2 – Dottorato di ricerca si aprirà la seguente pagina:

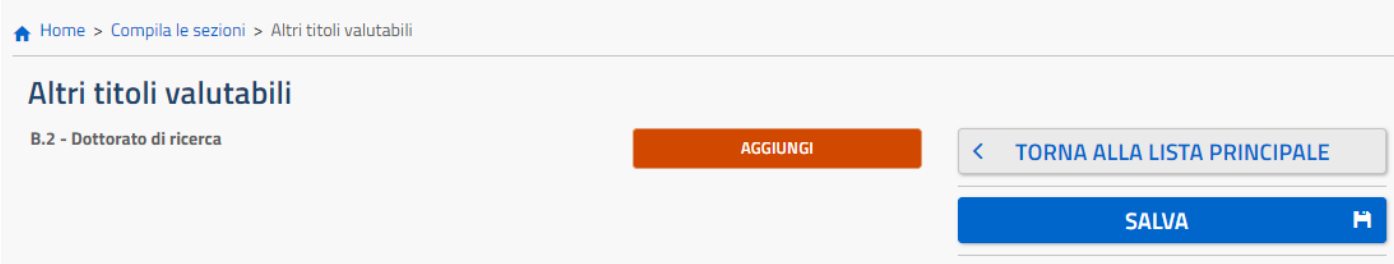

#### Premendo il pulsante AGGIUNGI comparirà il seguente form:

Home > Compila le sezioni > Altri titoli valutabili

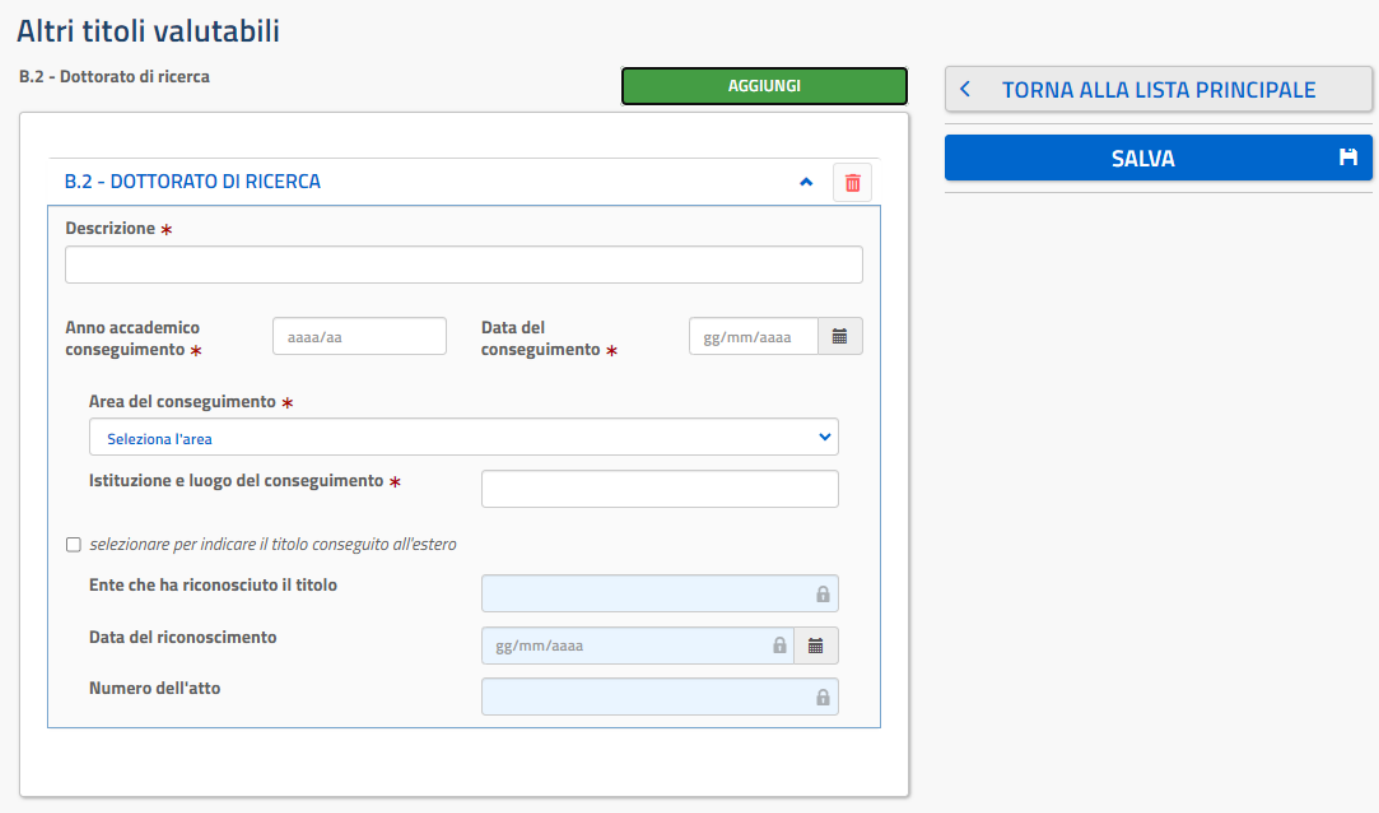

Compilare tutti i campi obbligatori, nel caso in cui si voglia aggiungere un ulteriore titolo dello stesso tipo premere ancora il pulsante AGGIUNGI.

Quando si è terminato di inserire tutti i titoli valutabili relativi ad una tipologia premere il pulsante SALVA. Il sistema ritornerà a **A[LTRI TITOLI VALUTABILI](#page-31-0)** evidenziando con una spunta verde la sottosezione compilata:

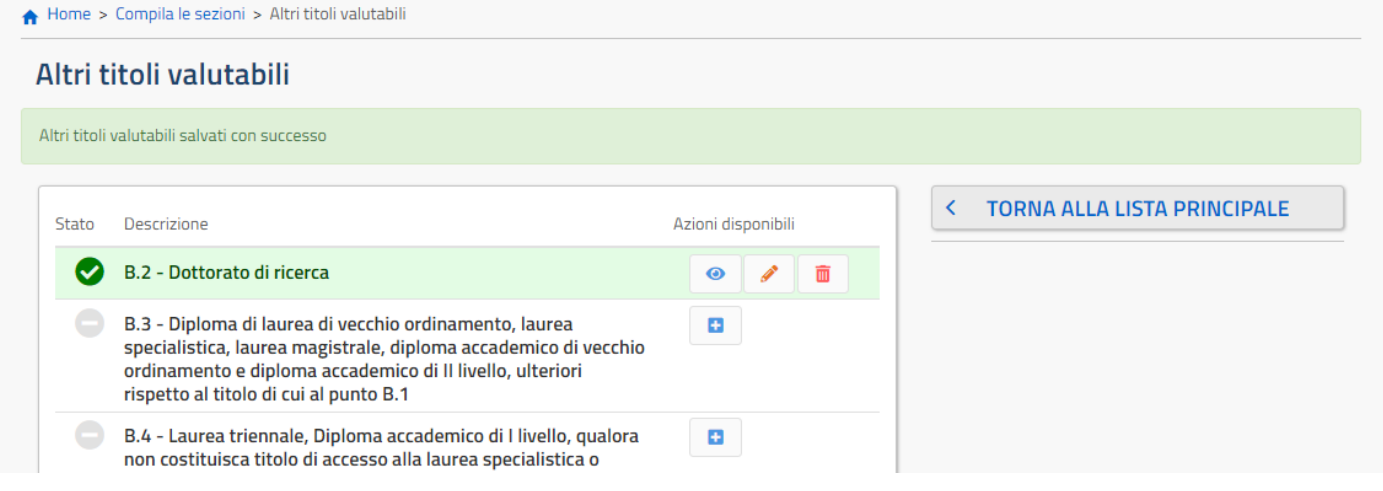

Per continuare la compilazione delle altre sezioni della domanda premere il pulsante TORNA ALLA LISTA PRINCIPALE ritornando alla pagina ERRORE. L'ORIGINE RIFERIMENTO NON È STATA TROVATA.

### <span id="page-34-0"></span>Titoli di preferenza

In questa pagina il candidato ha la possibilità di inserire i titoli di preferenza posseduti.

Home > Compila le sezioni > Titoli di preferenza

#### Titoli di preferenza

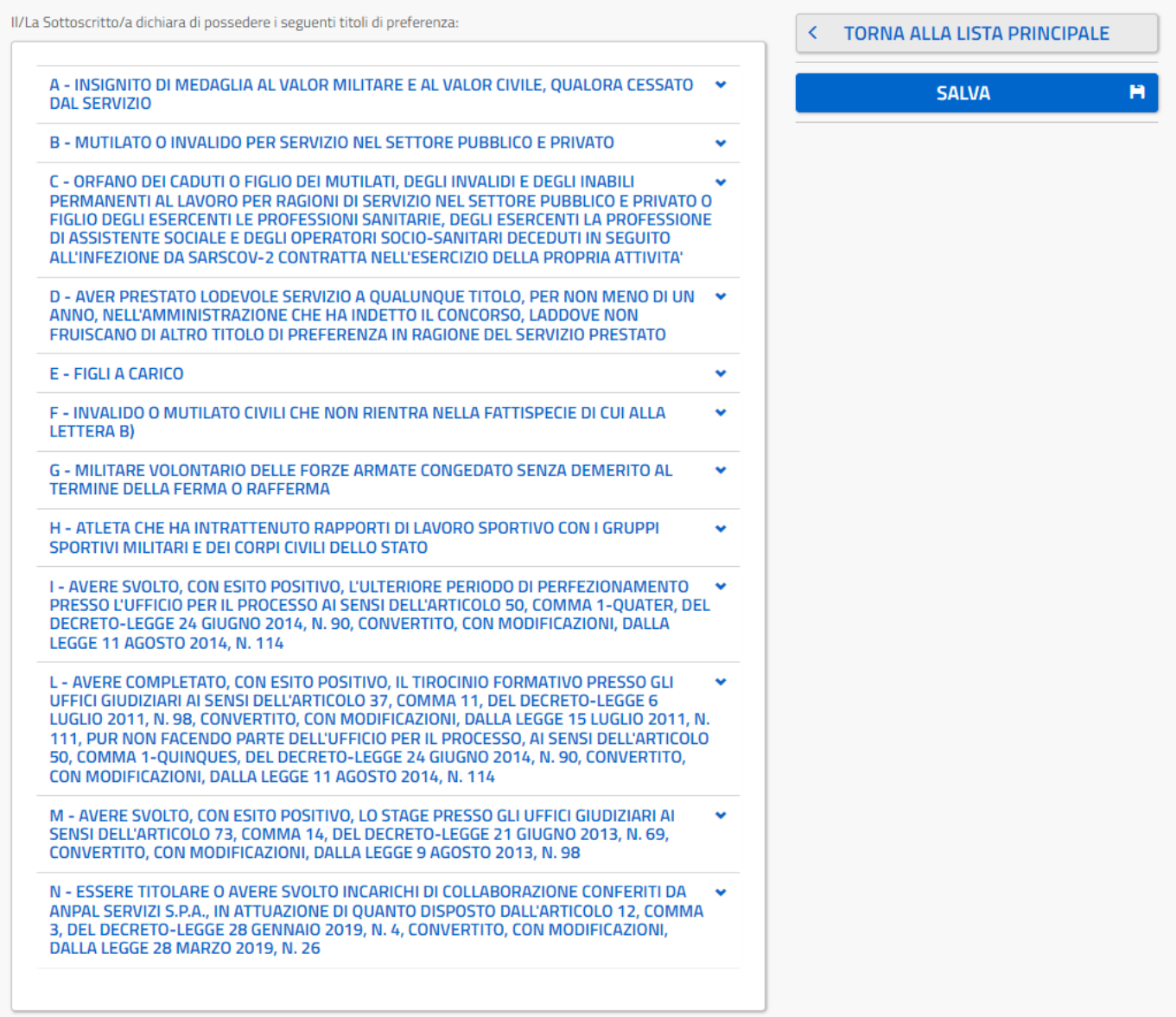

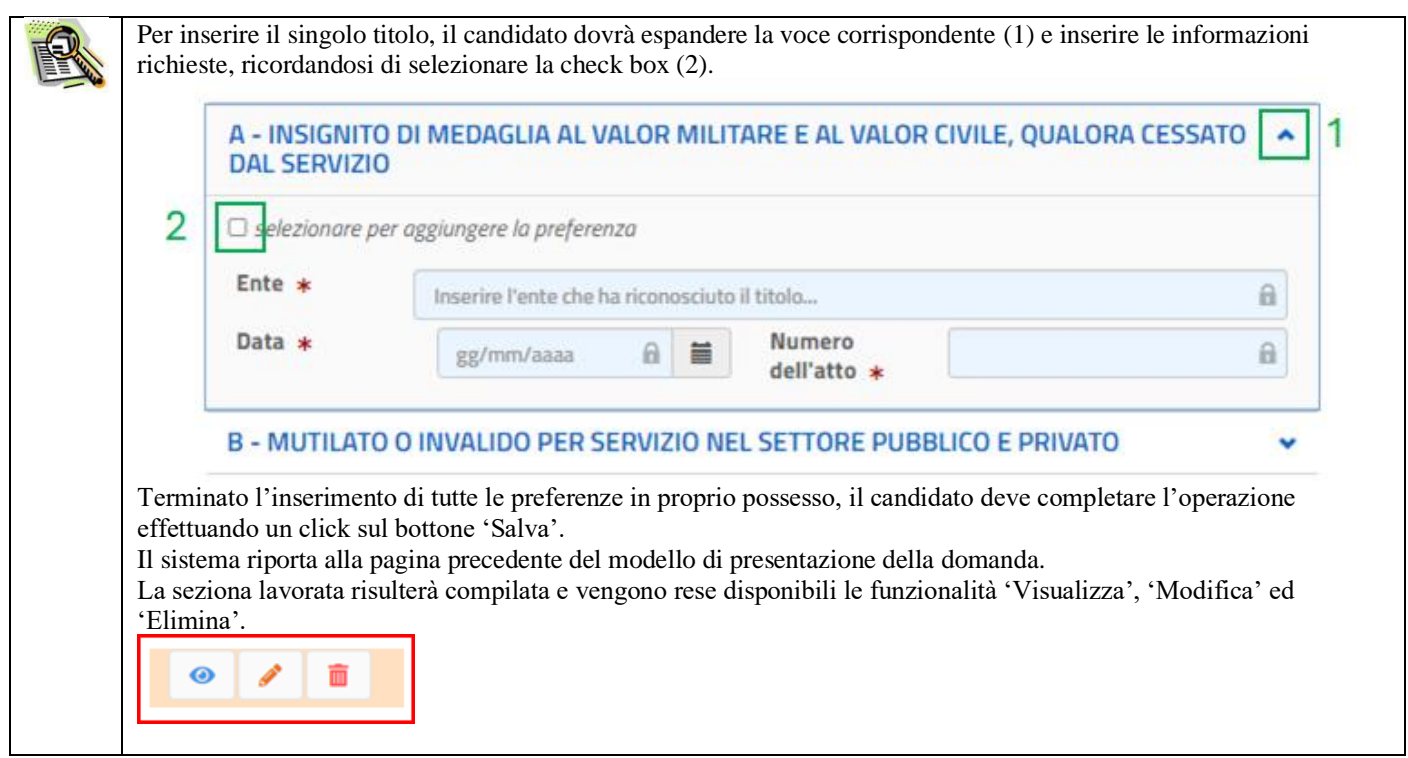

Premendo il pulsante SALVA verranno effettuati tutti i controlli, solo per i titoli selezionati con check box attiva. Nel caso siano presenti degli errori verranno riportati in alto nella pagina (come da esempio)

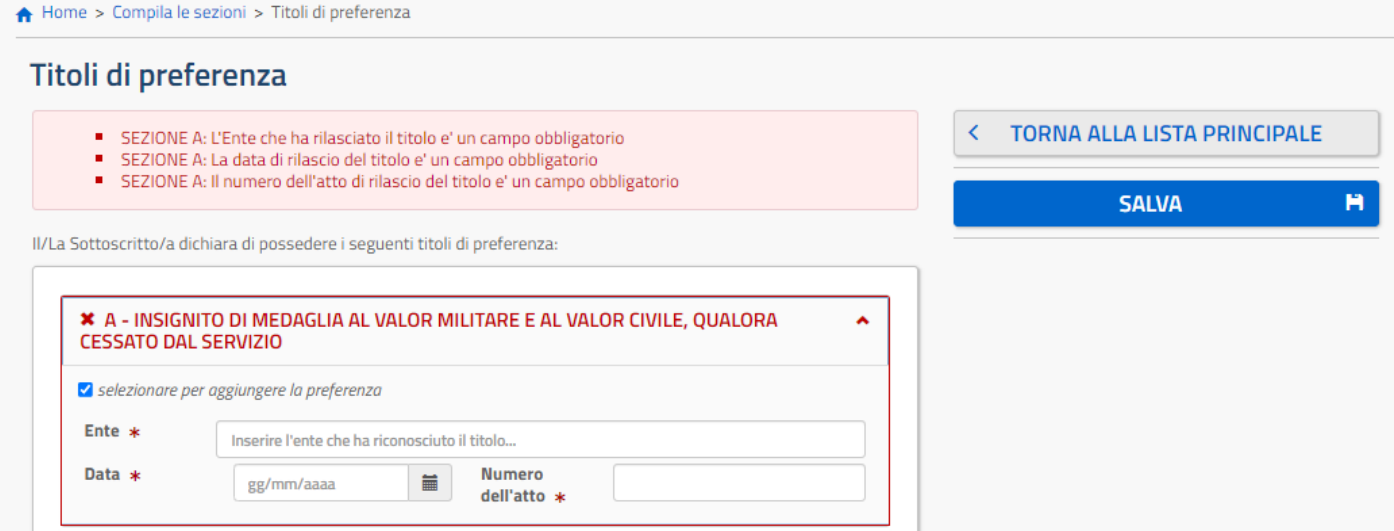

Quando i controlli saranno tutti passati il salvataggio andrà a buon fine, riportando il candidato alla pagina ERRORE. L'ORIGINE RIFERIMENTO NON È STATA TROVATA. .

### <span id="page-36-0"></span>Altre dichiarazioni (obbligatorio)

In questa pagina l'utente deve rendere le dichiarazioni richieste.

Le dichiarazioni sono tutte obbligatorie, quindi il sistema non consentirà il salvataggio della sezione fino a quando il candidato non le avrà compilate tutte.

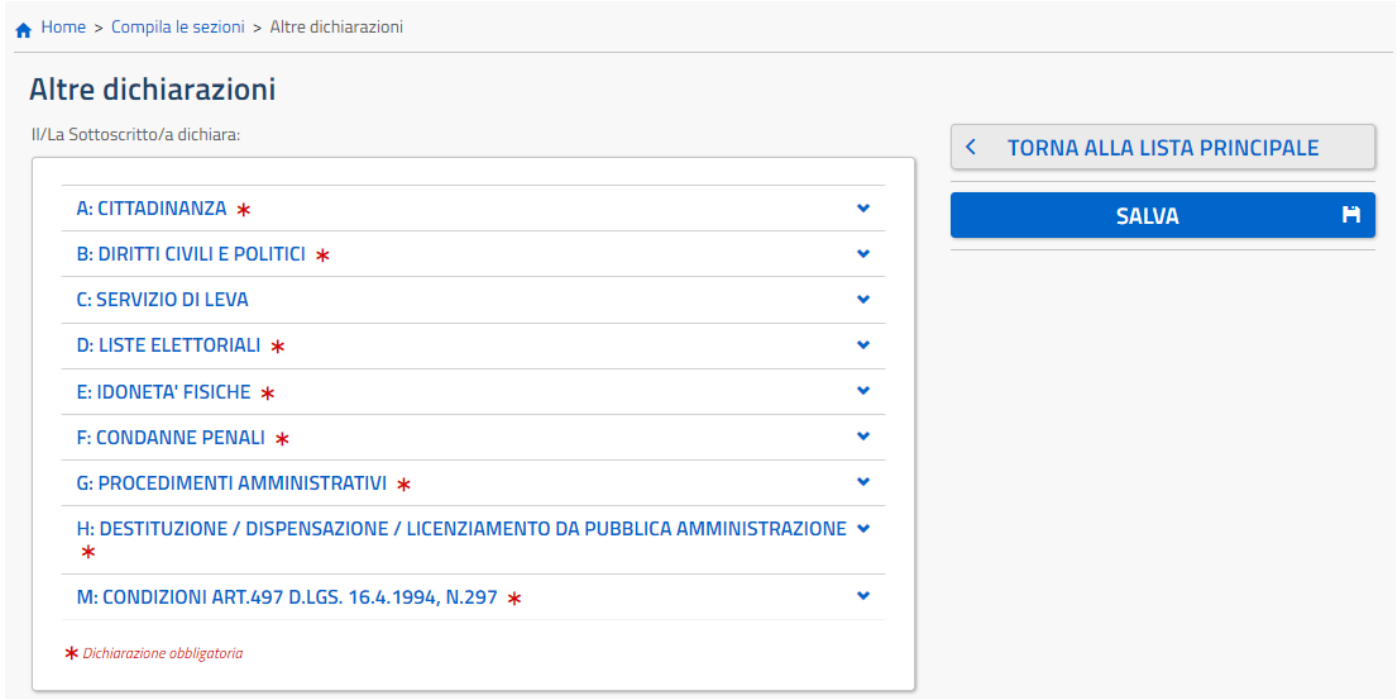

Ħ.

Premendo il pulsante SALVA verranno effettuati tutti i controlli. Nel caso siano presenti degli errori verranno riportati in alto nella pagina (come da esempio)

#### Home > Compila le sezioni > Altre dichiarazioni Altre dichiarazioni **TORNA ALLA LISTA PRINCIPALE**  $\epsilon$ Sezione A: La dichiarazione e' obbligatoria Sezione B: La dichiarazione e' obbligatoria Sezione D: La dichiarazione e' obbligatoria Sezione E: La dichiarazione e' obbligatoria **SALVA** Sezione F: La dichiarazione e' obbligatoria · Sezione G: La dichiarazione e' obbligatoria Sezione H: La dichiarazione e' obbligatoria · Sezione M: La dichiarazione e' obbligatoria II/La Sottoscritto/a dichiara: **\*** A: CITTADINANZA  $\hat{\phantom{a}}$ O di essere cittadino/a italiano/a O di essere cittadino/a del seguente paese dell'Unione Europea con buona conoscenza della lingua Italiana il candidato deve obbligatoriamente indicare la nazione O di essere nelle condizioni di cui all'art.7 della legge 6 agosto 2013, n.97, con buona conoscenza della lingua italiana **\*** B: DIRITTI CIVILI E POLITICI  $\lambda$ O di godere dei diritti civili e politici; per i candidati non cittadini italiani e non titolari dello status di

rifugiato o di protezione sussidiaria, il godimento dei diritti civili e politici è riferito al paese di

Quando i controlli saranno tutti passati il salvataggio andrà a buon fine, riportando il candidato alla pagina ERRORE. L'ORIGINE RIFERIMENTO NON È STATA TROVATA., la riga relativa alle Altre dichiarazioni verrà evidenziata in verde. Diventerà verde anche il banner informativo sottostante, avvisando l'utente che da ora può procedere all'inoltro.

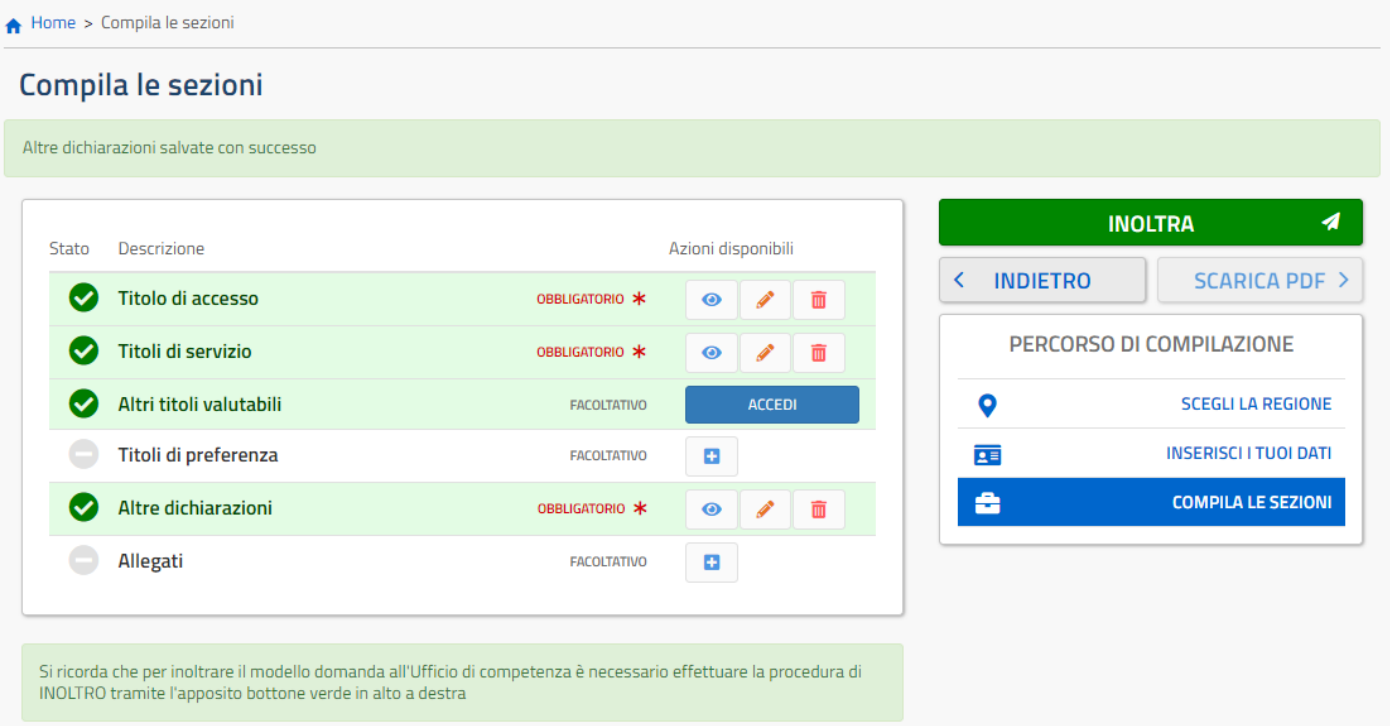

## <span id="page-38-0"></span>Allegati

In questa pagina è possibile aggiungere degli ulteriori allegati che il candidato reputa utili ai fini della valutazione, ma che non rientrano in nessuna delle precedenti categorie.

Si procede quindi col premere il pulsante "Scegli File" (1), si aprirà una finestra nella quale sarà possibile navigare nei propri file e selezionare l'allegato.

Una volta caricato correttamente il file premere il pulsante SALVA (2)

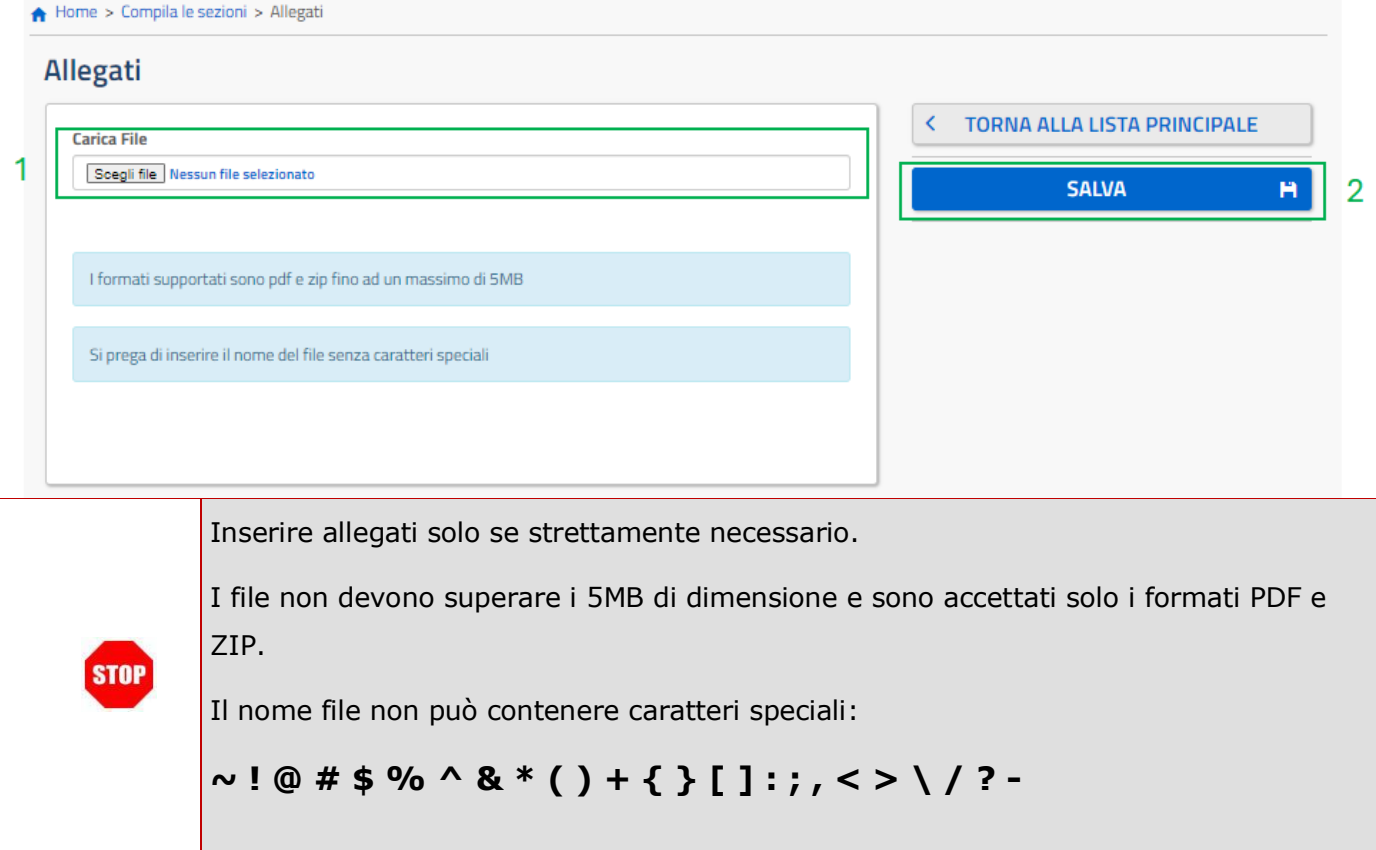

### <span id="page-39-0"></span>Inoltro

Quando il candidato avrà compilato tutte le sezioni obbligatorie il pulsante INOLTRA sarà sbloccato e si potrà procedere all'inoltro della domanda.

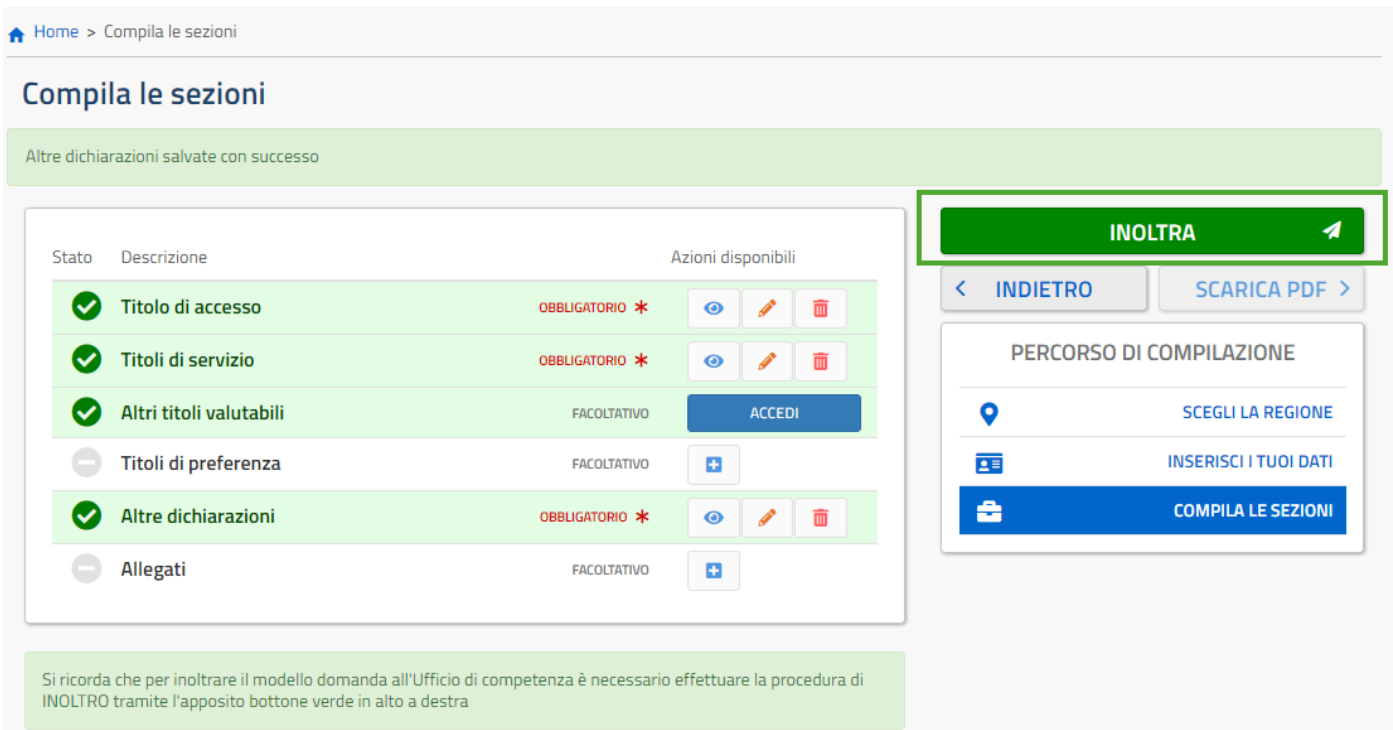

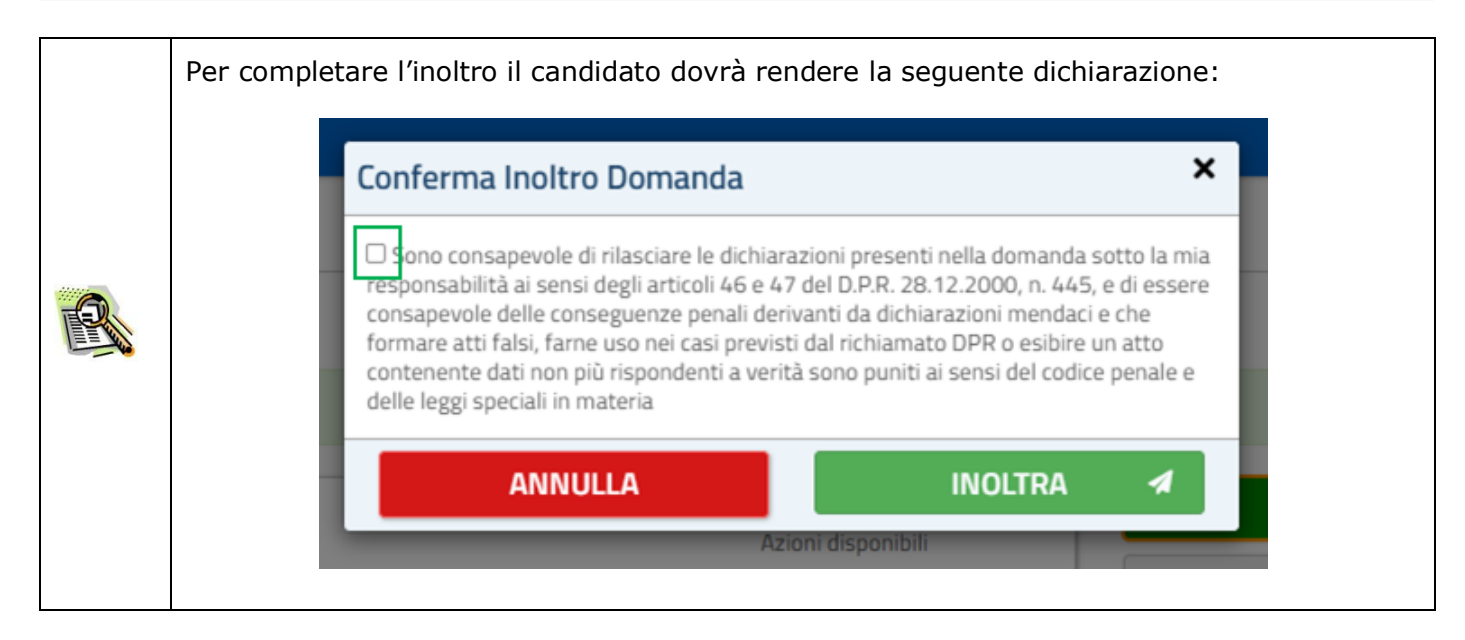

A completamento dell'inoltro il sistema tornerà in automatico alla pagina principale dell'applicazione e il candidato visualizzerà il messaggio (1): Home > Compila le sezioni Compila le sezioni  $\overline{1}$ Domanda inoltrata con successo ANNULLA  $\overline{2}$ Stato Descrizione Azioni disponibili **INDIETRO SCARICA PDF >**  $\overline{\mathbf{C}}$ Titolo di accesso OBBLIGATORIO \*  $\odot$ PERCORSO DI COMPILAZIONE Titoli di servizio OBBLIGATORIO \*  $\bullet$ Altri titoli valutabili ACCEDI FACOLTATIVO  $\bullet$ **SCEGLI LA REGIONE** Titoli di preferenza **FACOLTATIVO**  $\overline{0}$ **INSERISCI I TUOI D** ÀТI Altre dichiarazioni **COMPILA LE SEZIONI** OBBLIGATORIO \*  $\ddot{\mathbf{e}}$ a Allegati FACOLTATIVO La domanda risulta INOLTRATA all'ufficio competente ATTENZIONE: Qualora si intenda ANNULLARE LA DOMANDA effettuare un click su ANNULLA, bottone rosso in alto a destra. Si ricorda che per inoltrare di nuovo il modello domanda all'Ufficio di competenza è necessario effettuare una nuova procedura di INOLTRO Saranno ora disponibili i pulsanti per annullare l'inoltro (2) e per scaricare il PDF della domanda (3). L'utente ha la possibilità di visualizzare il pdf della domanda cliccando su 'Scarica pdf'. Con l'inoltro, la domanda in formato PDF viene salvata nella sezione "Domande presentate" nel menù "Istanze". La mail con il documento in formato PDF viene inviata ad ogni indirizzo di posta elettronica registrato per l'utenza di portale: • indirizzo di posta elettronica istituzionale • indirizzo di posta elettronica privata. Dopo l'inoltro della domanda, i dati presenti nel PDF potranno essere modificati solo previo annullamento dell'inoltro, vedi **ANNULLA [INOLTRO](#page-41-0)** .

### <span id="page-41-0"></span>Annulla inoltro

Se l'utente deve aggiornare i dati precedentemente inseriti ed inoltrati, deve cliccare sul pulsante 'Annulla'.

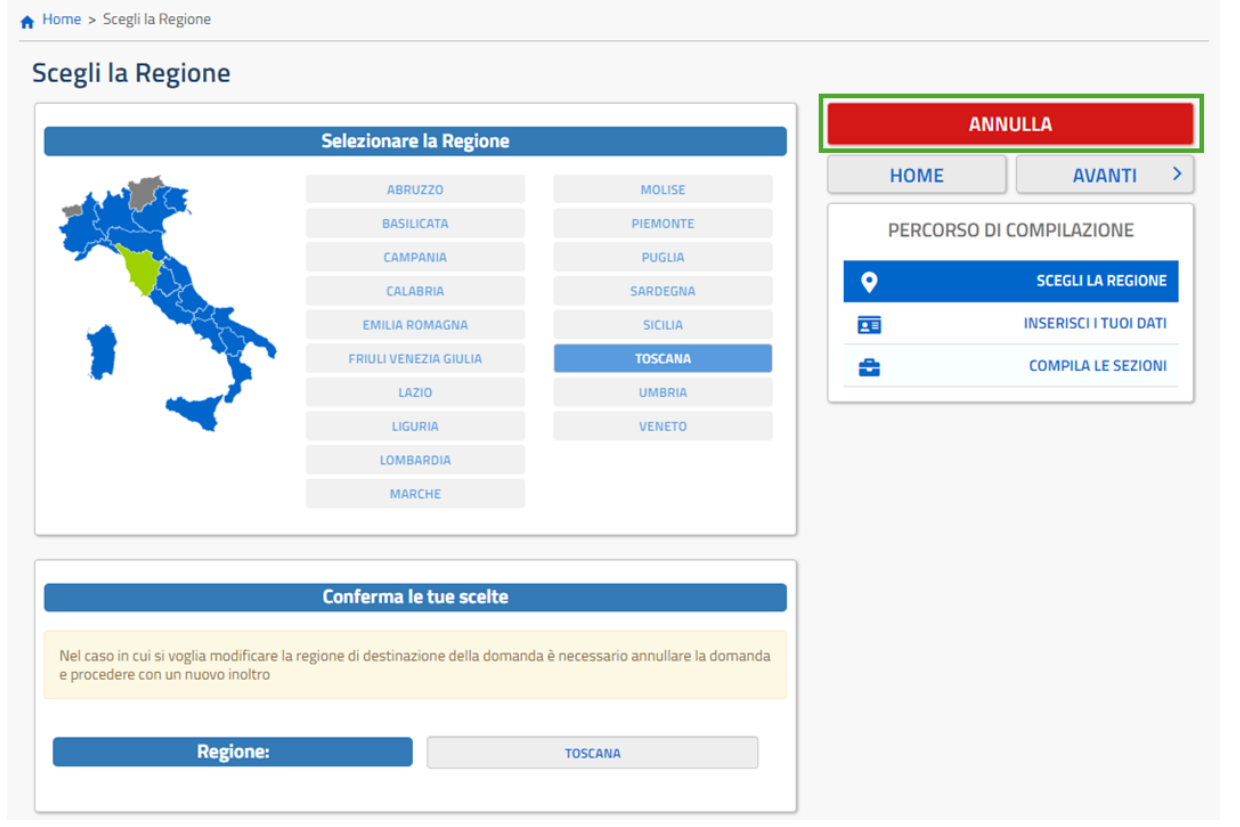

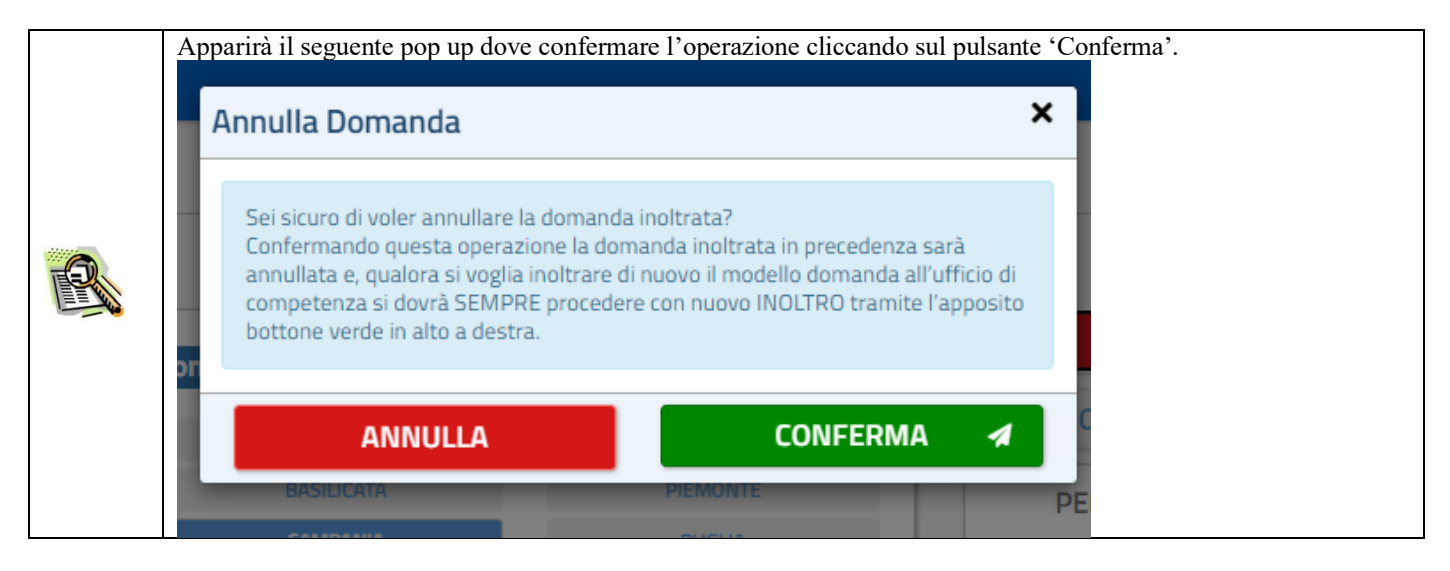

A conferma avvenuta, si procede all'aggiornamento dello stato della domanda che viene riportato a 'Inserita'. Il PDF della domanda, precedentemente salvato nella sezione "Domande presentate" presente nel menù "Istanze", viene marcato come ANNULLATO.

Ad operazione effettuata, il sistema prospetta un opportuno messaggio e l'utente può procedere con la modifica dei dati come fatto in precedenza.